# DISPENSE ECDL CON SOFTWARE LIBERO – syllabus 5.0 Modulo 4 – FOGLI ELETTRONICI

Copyright © 2010 Fabio Frittoli

Quest'opera è stata rilasciata sotto la licenza Creative Commons Attribution-ShareAlike 2.5 Italy. Per leggere una copia della licenza visita il sito web<http://creativecommons.org/licenses/by-sa/2.5/it/>o spedisci una lettera a Creative Commons, 171 Second Street, Suite 300, San Francisco, California, 94105, USA.

l'autore: prof. Fabio Frittoli

 $(cc)$ 

 $\mathbf{O} \mathbf{O}$ 

Ade St

NB=tutte le immagini utilizzate nella presente dispensa sono state realizzate in proprio

# **Indice generale**

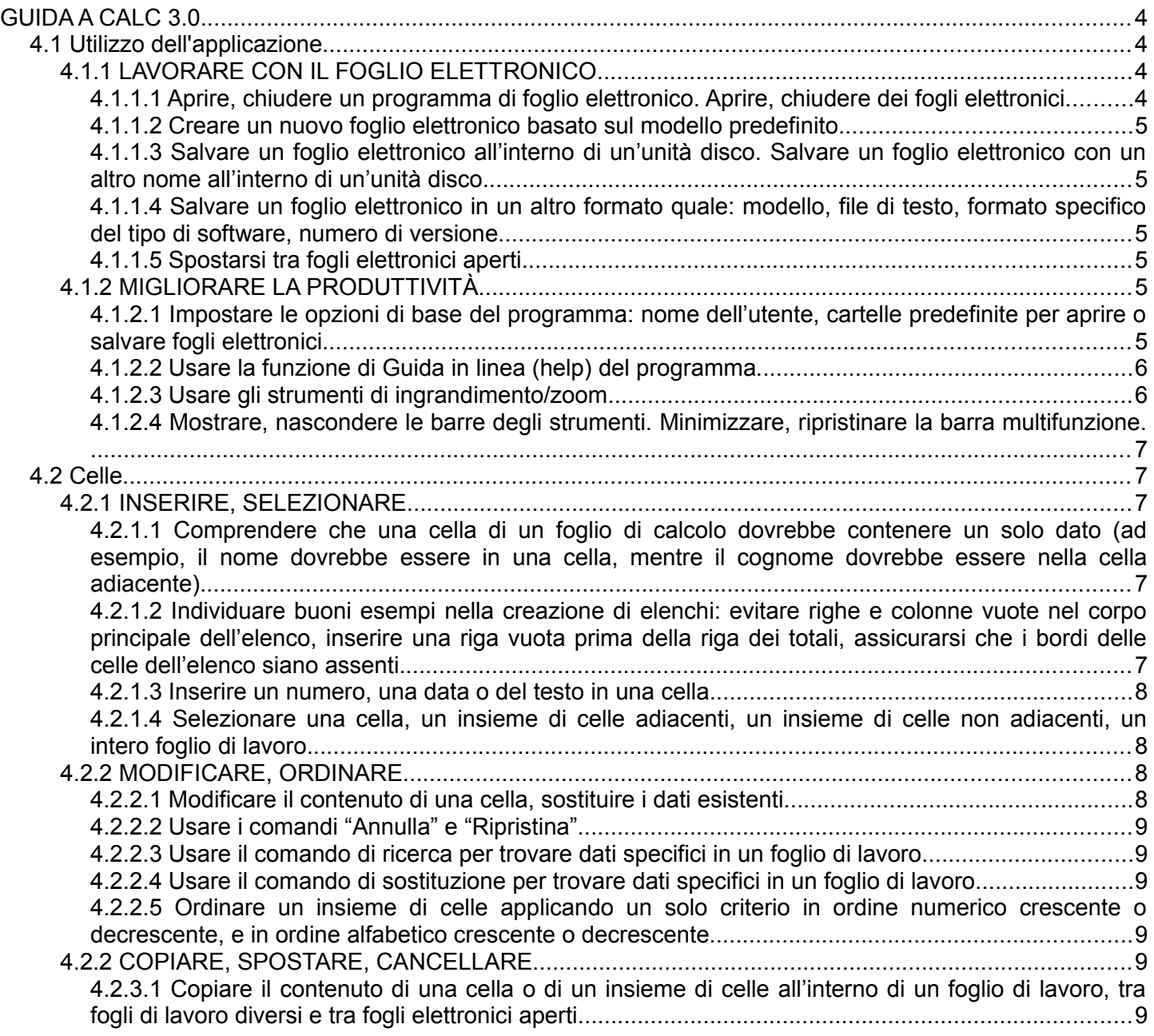

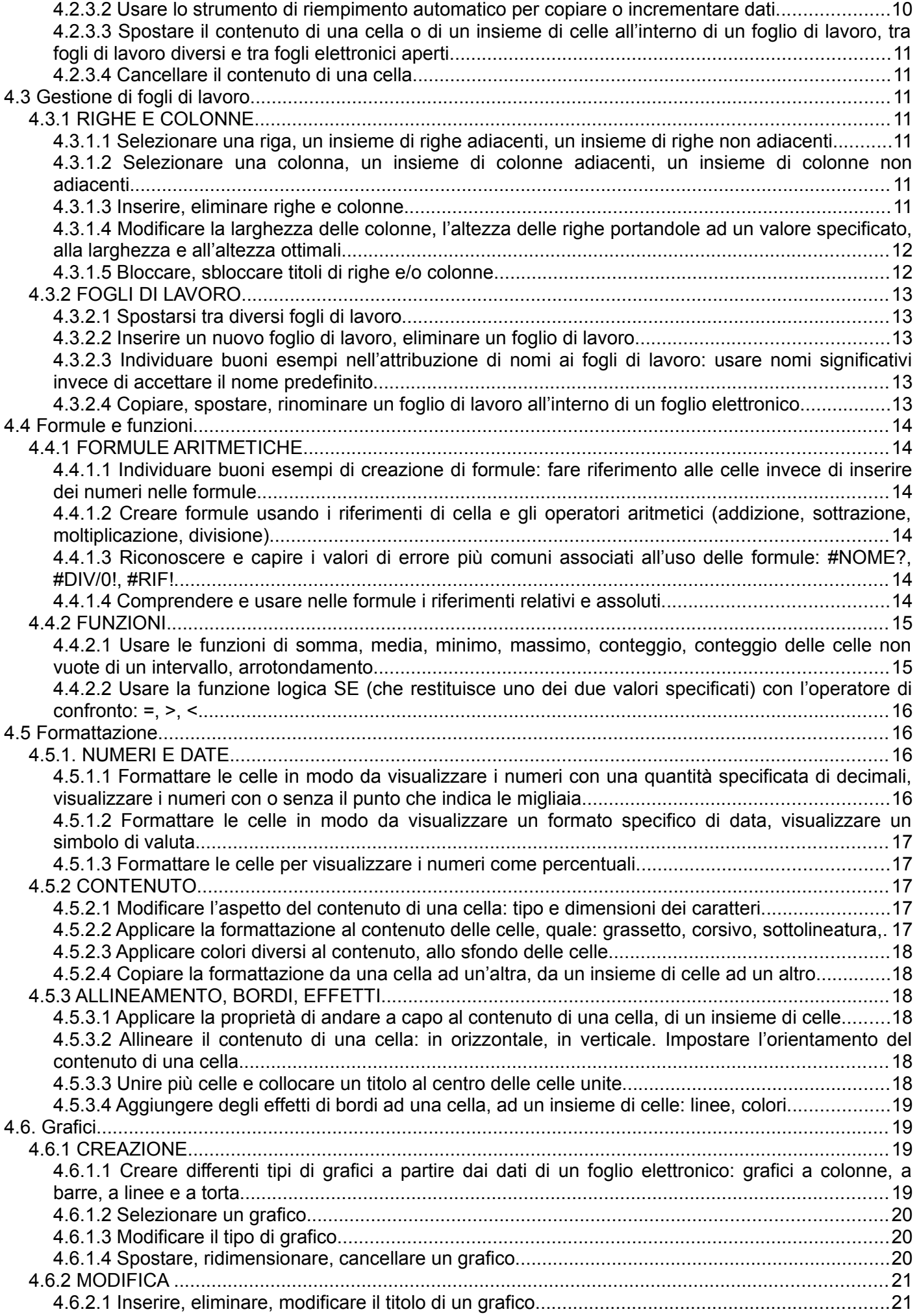

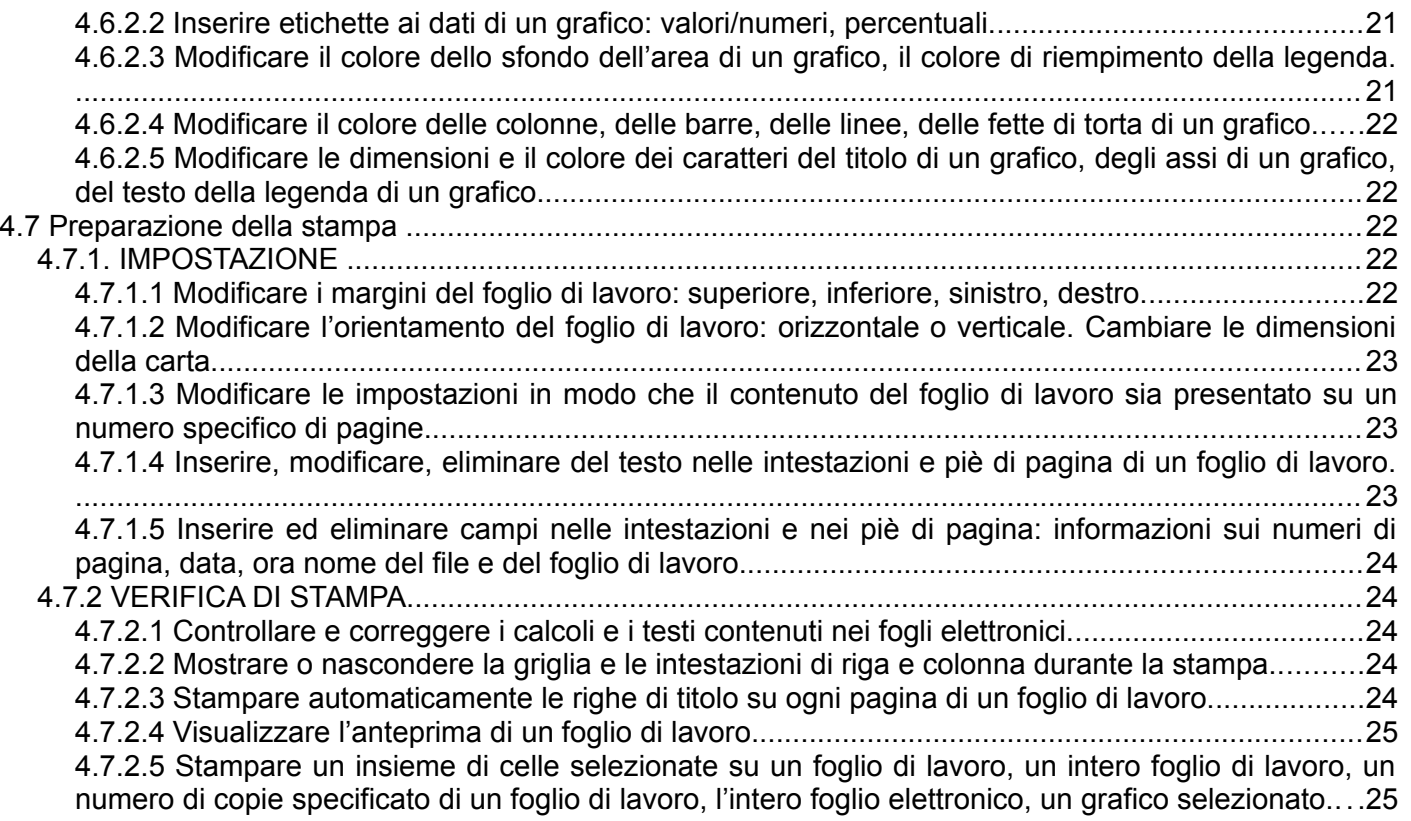

# **GUIDA A CALC 3.0**

# **4.1 Utilizzo dell'applicazione**

# 4.1.1 LAVORARE CON IL FOGLIO ELETTRONICO

### **4.1.1.1 Aprire, chiudere un programma di foglio elettronico. Aprire, chiudere dei fogli elettronici.**

Per **avviare** il programma si possono utilizzare varie modalità:

a) fare doppio clic sull'icona sul desktop (se presente) e poi scegliere "Foglio elettronico"

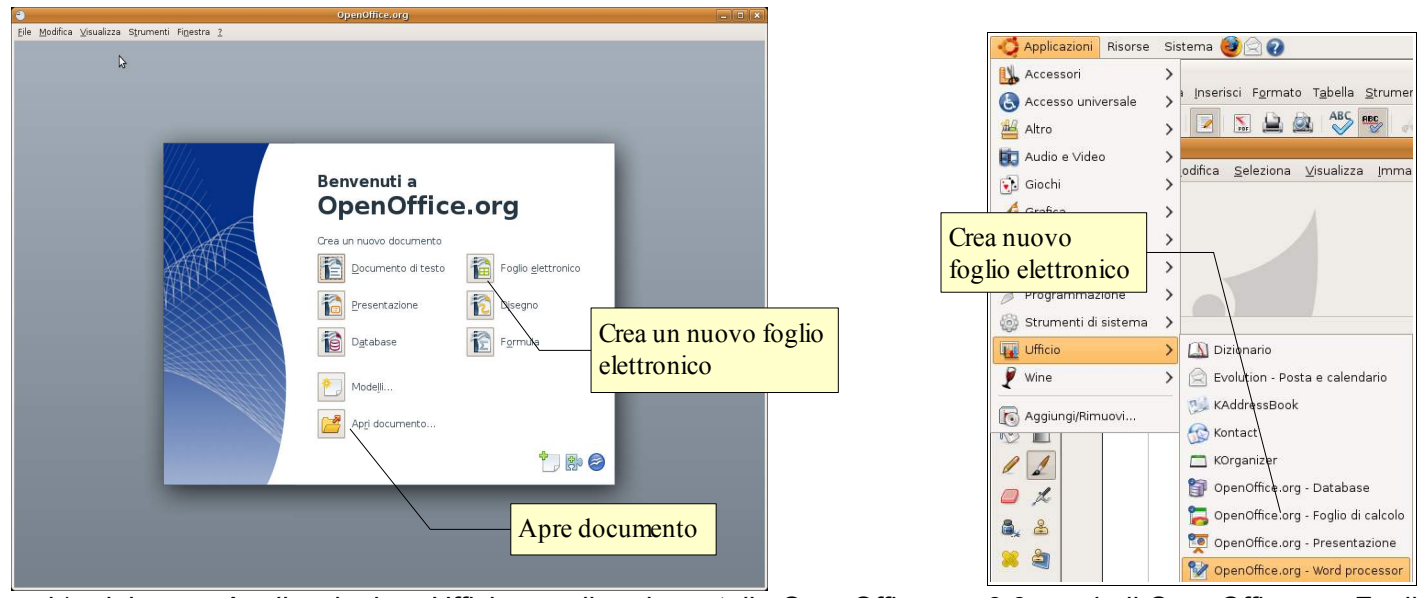

b) dal menu Applicazioni => Ufficio scegliere la cartella OpenOffice.org 3.0 e quindi OpenOffice.org Foglio di Calcolo

Per **aprire** un documento di OpenOffice Calc, è possibile utilizzare diverse procedure:

- a) fare doppio clic sull'icona del documento \*.ods nella cartella Documenti o in un'altra cartella
- b) dopo aver avviato il programma OpenOffice.org 3.0 nella finestra di benvenuto scegliere Apri documento, e poi individuare il nome del file e il percorso nella finestra di dialogo Apri documento
- c) se il programma Calc è già avviato, cliccare sull'icona Apri e poi individuare il nome del file e il percorso nella finestra di dialogo Apri documento
- d) se il programma Calc è già avviato, scegliere Apri dal menu File e poi individuare il nome del file e il percorso nella finestra di dialogo Apri documento

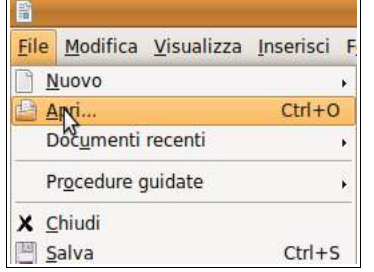

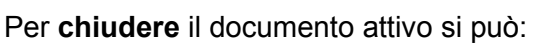

a) premere la X della finestra (per chiudere anche Calc). Il programma, prima di

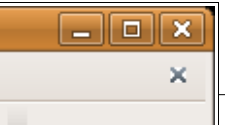

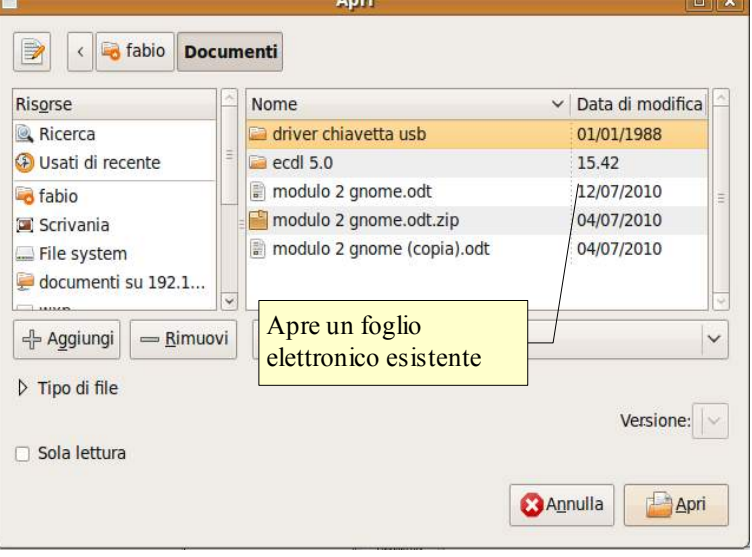

chiudersi, chiede se si desidera salvare i cambiamenti effettuati al file

b) premere la X in alto a destra, sotto la X di chiusura del programma (per chiudere solo il documento senza

chiudere Calc). Il programma, prima di chiudere il documento, chiede se si desidera salvare i cambiamenti effettuati al file

### **4.1.1.2 Creare un nuovo foglio elettronico basato sul modello predefinito.**

Per creare un nuovo documento vuoto si può:

- a) semplicemente cliccare sull'icona Nuovo documento
- b) come sopra accennato, avviare OpenOffice e quindi scegliere Foglio elettronico

#### **4.1.1.3 Salvare un foglio elettronico all'interno di un'unità disco. Salvare un foglio elettronico con un altro nome all'interno di un'unità disco.**

Per salvare un documento con un nome diverso da quello di partenza (ciò avviene automaticamente la prima volta che si salva un file) occorre scegliere "Salva con nome" dal menu file.

Nella finestra di dialogo Salva con nome, è possibile scegliere il percorso e il nome del file.

Per salvare su un floppy o su un pen-drive si può anche andare su Risorse del computer nella barra a sinistra e poi selezionare il drive rimovibile desiderato.

Per salvare nei Documenti, cliccare sulla relativa icona nella parte sinistra della finestra.

Per cambiare il nome del file, digitare il nuovo nome nella casella Nome file.

#### **4.1.1.4 Salvare un foglio elettronico in un altro formato quale: modello, file di testo, formato specifico del tipo di software, numero di versione.**

Sempre nella finestra di dialogo Salva con nome, nella casella Salva come si può scegliere il formato del file desiderato. Il formato di file utilizzato da OpenOffice.org 3.0 Calc è ods (Open Document Spreadsheet), un tipo di formato universale a sorgente aperto che sta diventando sempre più utilizzato e sostenuto da molte aziende di software, tra cui IBM, Sun Microsystems, Adobe ed altre.

Tuttavia OpenOffice.org 3.0 è in grado di aprire e salvare i file in molti altri formati, tra cui quelli di MS Office, anche nella versione 2007:

- scegliere Modello di foglio elettronico (ots) per creare un modello
- scegliere Microsoft Excel (in una delle differenti versioni) per salvare nel formato proprietario di MS
- scegliere CSV per salvare in formato Testo Separato da Virgole

Sono poi disponibili altri formati molto comodi, come Pocket Excel (per chi utilizza un palmare o uno smartphone), Html (per creare pagine web)

#### **4.1.1.5 Spostarsi tra fogli elettronici aperti.**

Per spostarsi tra più fogli elettronici aperti si possono utilizzare vari metodi:

- utilizzare la barra delle applicazioni
- utilizzare la combinazione di tasti Alt + Tab
- utilizzare il menu finestra, dove appaiono tutti i file di OpenOffice aperti

# 4.1.2 MIGLIORARE LA PRODUTTIVITÀ

#### **4.1.2.1 Impostare le opzioni di base del programma: nome dell'utente, cartelle predefinite per aprire o salvare fogli elettronici.**

Le impostazioni del programma si trovano nella finestra di dialogo Opzioni del menu Strumenti

Qui si possono inserire o modificare:

– i dati utente (nome, indirizzo, telefono, ecc...)

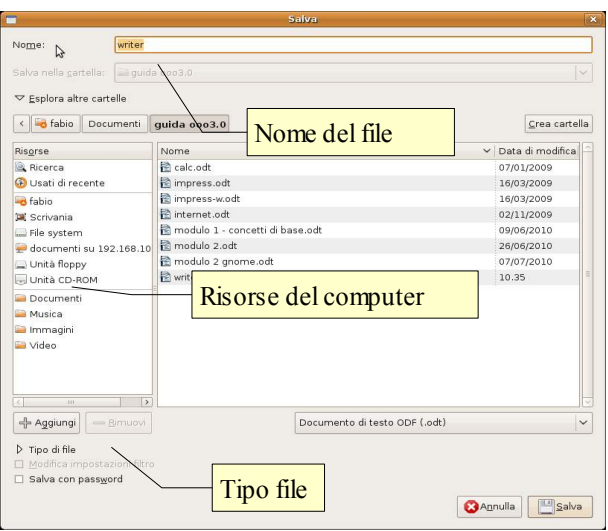

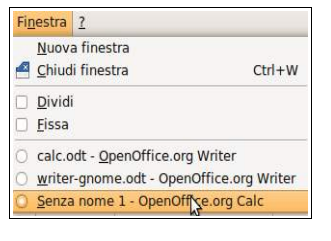

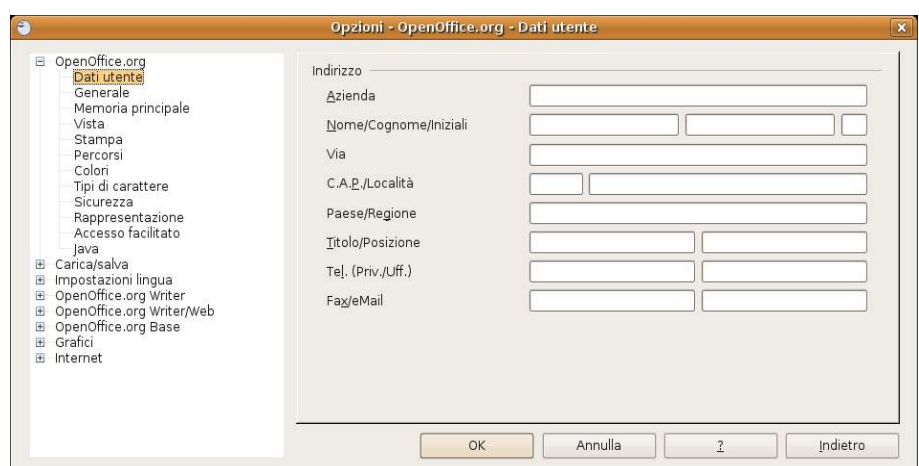

- le impostazioni relative alla memoria utilizzata e al numero di operazioni annullabili
- le impostazioni generali di visualizzazione e stampa
- i percorsi predefiniti (salvataggio e apertura dei file, i modelli, ecc...)
- apertura e salvataggio dei file
- la lingua utilizzata
- $-$  ecc...

#### **4.1.2.2 Usare la funzione di Guida in linea (help) del programma.**

La guida di OpenOffice.org 3.0 segue gli standard e si può aprire:

- dal menu ? Scegliendo la voce Guida di OpenOffice.org
- $-$  cliccando sull'icona  $\bullet$  Nella barra degli strumenti standard
- premendo il tasto F1

La guida è organizzata in un indice per argomenti, in un indice alfabetico e nella casella Cerca, per ricerche per parole chiave.

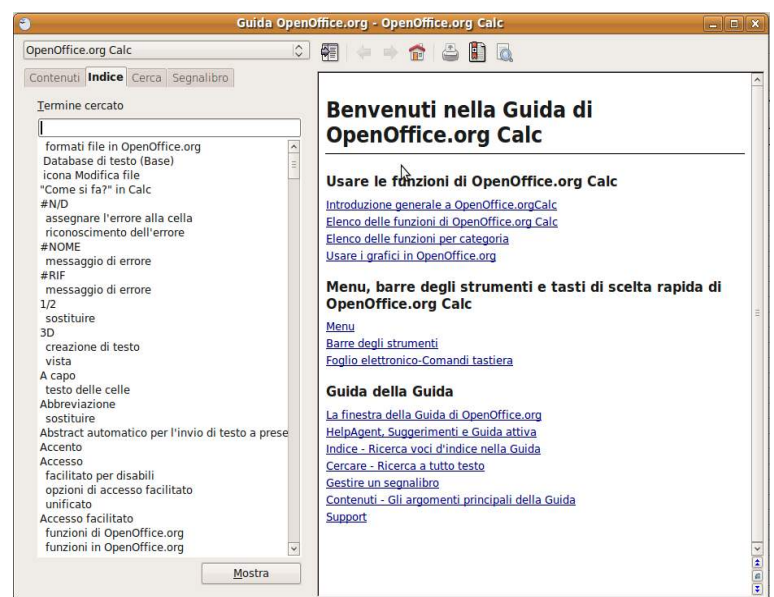

# **4.1.2.3 Usare gli strumenti di ingrandimento/zoom**

Per modificare la visualizzazione della pagina, si può:

- premere l'icona zoom  $\sqrt{2}$  o  $\sqrt{2}$  sulla barra degli strumenti standard
- scegliere zoom dal menu Visualizza

Nella finestra di dialogo è possibile impostare una larghezza:

- adatta larghezza e altezza: visualizza la pagina intera
- adatta larghezza: visualizza l'intera larghezza della pagina
- 100% dimensioni reali della pagina
- Variabile: permette di impostare una larghezza (in %) a propria

Inoltre permette di modificare la visualizzazione del layout: automatico,

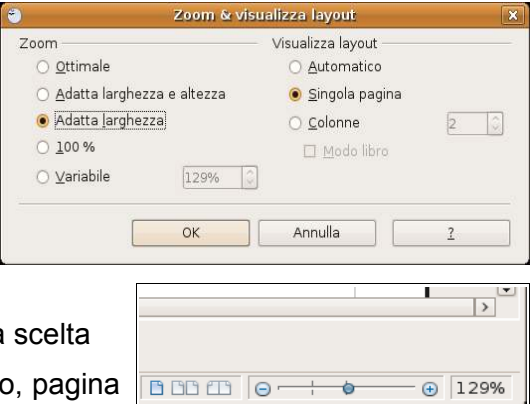

#### **4.1.2.4 Mostrare, nascondere le barre degli strumenti. Minimizzare, ripristinare la barra multifunzione.**

Per mostrare o nascondere una barra degli strumenti, si può scegliere Barre degli strumenti dal menu Visualizza e qui spuntare (o togliere la spunta) alla barra desiderata.

In alternativa è possibile aggiungere o eliminare pulsanti dalle barre presenti. Per fare ciò occorre:

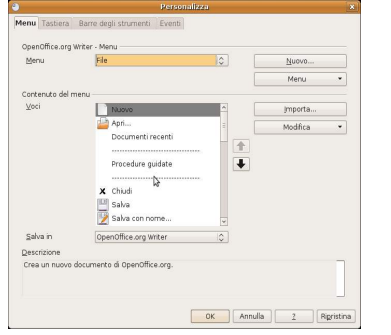

- cliccare sulla freccina a sinistra della barra e selezionare il pulsante desiderato
- scegliere Personalizza dal menu Strumenti oppure dal menu a discesa sul lato destro della barra e aggiungere o togliere pulsanti dalle barre degli strumenti con una semplice operazione di trascinamento.

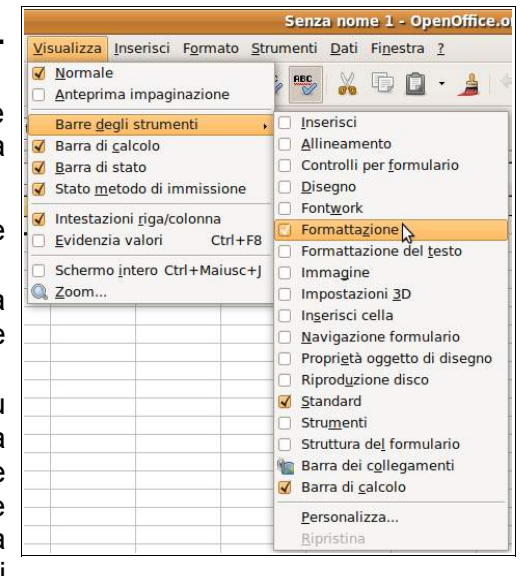

Le barre degli strumenti possono essere spostate trascinandole col mouse, dopo averle catturate prendendole per i puntini sul lato sinistro. Possono inoltre essere ridimensionate a piacere.

# **4.2 Celle**

# 4.2.1 INSERIRE, SELEZIONARE

**4.2.1.1 Comprendere che una cella di un foglio di calcolo dovrebbe contenere un solo dato (ad esempio, il nome dovrebbe essere in una cella, mentre il cognome dovrebbe essere nella cella adiacente).**

Lo spazio utile per gli utenti di un foglio di calcolo è organizzato in righe e colonne, proprio come una tabella, e quindi i dati sono ordinati in campi (di norma le colonne) e record (di norma le righe). Le righe hanno come intestazione un numero intero, da 1 fino a 65536; le colonne hanno come intestazione le lettere dell'alfabeto, dalla A fino alla AMJ.

Le celle sono l'intersezione di una riga e di una colonna e sono pertanto denominate con l'intestazione della riga e della colonna che le danno origine (per esempio E5); ciascuna di esse contiene un'unità minima di informazione: non conviene inserire più di una informazione in ciascuna cella, così come non conviene suddividere la stessa informazione su più celle. Facciamo alcuni esempi:

nella figura a fianco viene visualizzata una rubrica correttamente suddivisa:

- in ciascuna colonna sta un tipo differente di dato (nome, cognome, indirizzo...)
- in ciascuna riga stanno le informazioni che si riferiscono a un elemento dell'elenco (Mario Rossi, Elisa Bianchi...)

In questo modo sarà possibile trattare i dati in base ai criteri necessari, per esempio mettendo in ordine alfabetico le persone in base al cognome, in ordine di città e così via.

内 Senza nome 1 - 0 File Modifica Visualizza Inserisci Formato Strumenti Dati Finestra  $\circledR$   $\Box$   $\Box$   $\Box$   $\Box$ 重信 Casella Liberation Sans  $\overline{10}$  $\sqrt{2}$  $\mathbb{A}$  $\boxed{E}$  $\mathcal{A}$ del nome $G11$  $T(x)$  $\overline{\mathbf{z}}$  $\overline{B}$  $\overline{D}$  $\overline{A}$ nome cognome indirizzo città telefono Mario Rossi Milano 02 123123123  $\overline{2}$ via Roma 3 Luigi Bianchi via Milano 2 Torino 011 321321321 3  $\overline{4}$ 5

Se avessimo inserito i dati in modo errato, come

nell'esempio nella figura a destra, ciò non sarebbe stato possibile e quindi buona parte delle funzionalità di un foglio di calcolo sarebbero state inutilizzabili.

**4.2.1.2 Individuare buoni esempi nella creazione di elenchi: evitare righe e colonne vuote nel corpo principale dell'elenco, inserire una riga vuota prima della riga dei totali, assicurarsi che i bordi delle celle dell'elenco siano assenti.**

Un altro criterio da tenere presente e da seguire, è quello di non lasciare righe o colonne vuote nella serie di

dati che si vuole inserire nel foglio di calcolo.

Inserire righe o colonne vuote, interrompe il flusso dei dati, e rende difficile o addirittura impossibile eseguire procedure come l'ordinamento dei dati, la realizzazione di grafici e così via.

Uno dei motivi per cui si potrebbe essere tentati di lasciare righe o colonne vuote, è quello di lasciare maggiore spazio tra i dati stessi. Per lasciare maggiore spazio conviene tuttavia utilizzare altri metodi, come per esempio aumentare la larghezza delle righe o l'altezza delle colonne.

### **4.2.1.3 Inserire un numero, una data o del testo in una cella.**

Date od orari, numeri e testo sono i dati che si possono inserire nelle celle, e vengono riconosciuti e trattati in modo differente dall'applicazione perché su di essi possono essere applicate formattazioni differenti ed eseguiti calcolo od operazioni differenti, come vedremo in seguito.

Per inserire un numero, una data o del testo in una cella occorre prima di tutto selezionare la cella nella quale si vuole inserire il dato, spostandosi tra le celle con i comandi da tastiera o cliccandoci sopra col mouse.

I dati possono essere inseriti direttamente nella cella o anche nella barra della formula.

Dopo aver inserito i dati, occorre confermare l'inserimento col tasto Invio della tastiera o premendo col mouse l'icona  $\sqrt{\ }$  nella barra  $\frac{\mathbb{I}}{\mathbb{I}}$ della formula.

I dati vengono automaticamente riconosciuti dall'applicazione e allineati a sinistra (testo) e a destra (numeri e dati/orari).

#### **4.2.1.4 Selezionare una cella, un insieme di celle adiacenti, un insieme di celle non adiacenti, un intero foglio di lavoro.**

Come già accennato, una singola cella viene selezionata spostandosi su di essa col i tasti direzionali della tastiera oppure con un clic del mouse.

Per **selezionare un intervallo di celle** si possono utilizzare diversi metodi:

- trascinare il mouse sull'intervallo di celle desiderato
- selezionare la prima cella dell'intervallo; tenendo premuto Maiusc, cliccare sull'ultima cella dell'intervallo
- selezionare la prima cella dell'intervallo; tenendo premuto Maiusc spostarsi fino all'ultima cella dell'intervallo con i tasti direzionali della tastiera

Per **selezionare una riga**, cliccare sul numero di riga corrispondente; per **selezionare più righe**, cliccare sull'intestazione della prima riga e trascinare il mouse fino all'ultima.

Per **selezionare una colonna**, cliccare sull'intestazione di colonna corrispondente; per **selezionare più colonne**, cliccare sull'intestazione della prima colonna e trascinare il mouse fino all'ultima.

Per **selezionare celle non adiacenti**, selezionare sulla prima cella (o intervallo di celle); tenendo premuto il tasto Ctrl, selezionare la seconda cella (o intervallo di celle).

Per **selezionare l'intero foglio di lavoro** si possono seguire vari metodi:

- scegliere Seleziona tutto dal menu Modificare
- premere la combinazione di tasti Ctrl + A
- cliccare sul quadratino di selezione posto tra le intestazioni di riga e quelle di colonna.

# 4.2.2 MODIFICARE, ORDINARE

# **4.2.2.1 Modificare il contenuto di una cella, sostituire i dati esistenti.**

Il contenuto di una cella può essere sostituito in qualsiasi momento da altri dati, semplicemente con un nuovo inserimento (per l'inserimento dei dati, vedi sopra); i nuovi dati inseriti sostituiscono quelli esistenti in precedenza.

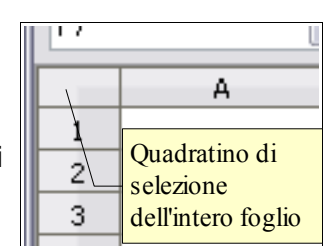

Celle non contigue selezionate

123,07

testo

12/01/09

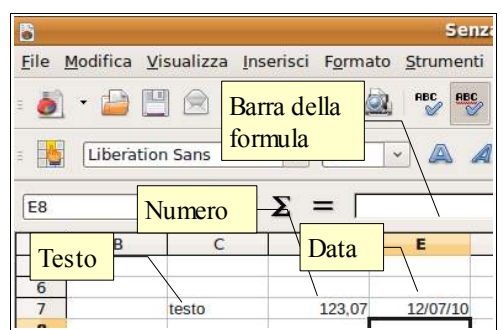

Per modificare il contenuto di una cella senza eliminarlo con un nuovo inserimento, si può procedere in vari modi:

- con un doppio clic nella cella, il contenuto diventa modificabile con aggiunte, cancellazioni parziali o totali, modifiche
- dopo aver selezionato la cella, si può modificarne il contenuto agendo sulla barra della formula
- dopo aver selezionato la cella, premendo il tasto F2 questo diventa modificabile

### **4.2.2.2 Usare i comandi "Annulla" e "Ripristina".**

Questi comandi servono per annullare un comando dato in precedenza per errore o per ripristinarlo dopo averlo annullato. È molto comodo poter annullare uno o più comandi piuttosto che ripetere a ritroso una serie di operazioni che non sempre riportano al punto di partenza.

Il comando annulla si può applicare in vari modi:

- con l'icona  $\boxed{\bullet}$  sulla barra degli strumenti standard
- col comando annulla dal menu Modifica
- con la combinazione di tasti Ctrl + Z

Il comando ripristina (è attivo solo dopo aver annullato una o più operazioni) si può applicare:

- con l'icona  $\left| \right|$  sulla barra degli strumenti standard
- col comando ripristina dal menu Modifica
- con la combinazione di tasti Ctrl + Y
- **4.2.2.3 Usare il comando di ricerca per trovare dati specifici in un foglio di lavoro.**

Cercare del testo all'interno di un foglio di lavoro è un'operazione frequente e si può svolgere col comando Cerca e sostituisci, che si

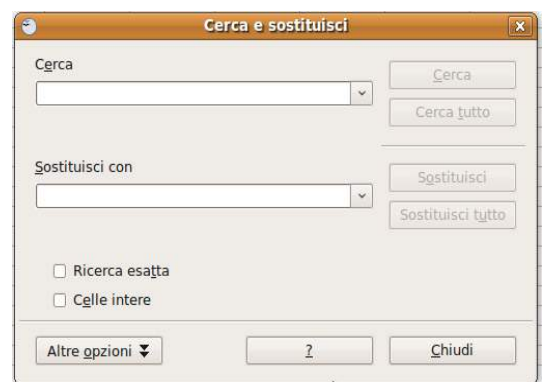

trova nel menu Modifica, nella Barra degli strumenti standard con l'icona il oppure con la combinazione di tasti Ctrl + F.

Per cercare testo, numeri o date/orari occorre scrivere il dato da cercare nella casella Cerca e poi, dopo aver eventualmente selezionato delle opzioni di ricerca, cliccare su Cerca.

Il pulsante Altre opzioni permette di cercare dei dati in base alle sue caratteristiche (valori, formule, note), oppure di attivare altre opzioni speciali di ricerca (parole simili, espressioni regolari, inclusione degli stili).

#### **4.2.2.4 Usare il comando di sostituzione per trovare dati specifici in un foglio di lavoro.**

Dopo aver trovato i dati cercati, è possibile sostituirli con altri dati. Per fare ciò occorre scrivere il dato che deve prendere il posto di quello originale e premere il tasto Sostituisci per sostituire solo quella occorrenza, oppure Sostituisci tutto per sostituire i dati cercati in tutte le occorrenze nel foglio di lavoro.

#### **4.2.2.5 Ordinare un insieme di celle applicando un solo criterio in ordine numerico crescente o decrescente, e in ordine alfabetico crescente o decrescente.**

In un foglio di calcolo è possibile mettere in ordine crescente o decrescente una serie di dati (numerici o testuali) in due modi:

- dopo aver selezionato almeno una cella dell'intervallo di dati da ordinare, cliccare sull'icona  $\sim$  (ordinamento crescente) o sull'icona  $\sim$  (ordinamento decrescente); automaticamente l'applicazione selezionerà l'intervallo di celle (adiacenti) e le metterà nell'ordine richiesto
- dopo aver selezionato almeno una cella dell'intervallo di dati da ordinare, scegliere Ordina dal menu Dati; nella finestra di dialogo che si apre, è possibile confermare o cambiare l'intervallo di celle da ordinare e scegliere l'ordine crescente o decrescente. Per applicare l'ordinamento, cliccare su OK

# 4.2.2 COPIARE, SPOSTARE, CANCELLARE

#### **4.2.3.1 Copiare il contenuto di una cella o di un insieme di celle all'interno di un foglio di lavoro, tra fogli di lavoro diversi e tra fogli elettronici aperti.**

Le funzioni di copia e spostamento sono molto utili in un foglio di calcolo e si possono attuare in varie modalità. Dopo aver selezionato la cella o l'intervallo di celle da copiare o spostare:

– **usando il trascinamento col mouse** (solo con intervalli di celle, non con celle singole)

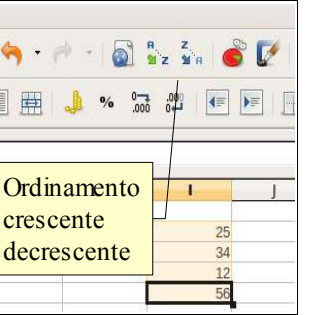

- trascinare la selezione nella posizione desiderata.
	- Se si trascina il testo nello stesso documento, l'azione provoca lo spostamento; se si desidera la copia, basta tenere premuto il tasto Ctrl.
	- Se si trascina da un documento all'altro l'azione provoca la copia; se si desidera spostare i dati basta tenere premuto il tasto Maiusc.

#### – **Usando le icone della barra strumenti standard**

- l'icona  $\mathbb{R}$  (taglia) sposta in memoria la selezione eliminandola dalla sua posizione
- l'icona  $\left|\mathbb{G}\right|$  (copia) copia in memoria la selezione senza eliminarla dalla sua posizione
- l'icona  $|\Omega|$  (incolla) inserisce la selezione precedentemente memorizzato (con taglia o copia) nella cella selezionata, occupando se necessario altre celle.

Selezione

 $\sqrt{ }$  Testo

**I** Numer

 $\sqrt{2}$  Data & Ora

Salta righe vuote

 $\Box$  Trasponi Collegamento

 $\sqrt{a}$  Formule

**Wote Ø** FormatiFormati @ Oggetti Opzioni

Incolla tutto

#### – **usando il menu Modifica**

- le medesime operazioni si possono eseguire dal menu Modifica, scegliendo i comandi Taglia, Copia o Incolla.
- Incolla speciale... permette di scegliere il formato dei dati che si vogliono incollare nel documento
- il comando Incolla speciale si può attivare anche con la combinazione di tasti Ctrl + Maiusc + V
- **Usando la tastiera**
	- le medesime operazioni si possono eseguire con le combinazioni di tasti Ctrl + X (taglia), Ctrl + C

(copia) e Ctrl + V (incolla). Con la combinazione Ctrl + Maiusc + V esegue Incolla speciale...

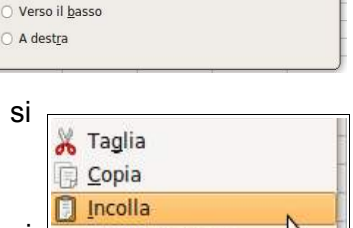

 $\alpha$ 

Annulla

 $\overline{1}$ 

M

Incolla speciale

O Nessuno

Aggiungi

○ Sottrai

O Dividi

Sposta celle

O Non spostare

O Moltiplica

Operazioni

- **Usando il menu contestuale**
	- le medesime operazioni si possono eseguire dal menu contestuale che si attiva cliccando dx col mouse. Le voci taglia e copia sono attive se è

selezionato del testo, la voce incolla è attiva se nella memoria di sistema è stato copiato del testo in precedenza

#### **4.2.3.2 Usare lo strumento di riempimento automatico per copiare o incrementare dati.**

In un foglio di calcolo spesso devono essere compilate delle serie di numeri o date [ incrementali; per evitare di scrivere tutti i numeri o le date è stato pensato uno strumento di riempimento automatico che può copiare i dati di una serie o compilare una serie di dati incrementali a scelta.

Ciò può essere realizzato in due modi:

- utilizzando il quadratino di riempimento automatico che si trova nell'angolo in basso a destra della cella selezionata e trascinandolo in basso o a destra
- scegliendo Compila => in alto/in basso/a destra/a sinistra/serie dal menu Modifica

Usando il quadratino di riempimento automatico, la logica di funzionamento è la seguente:

- se nella cella è presente un numero o una data, viene compilata una serie incrementata di una unità (un giorno) per ciascuna cella
- se nella cella è presente del testo, normalmente questo viene copiato tale e quale, non potendo essere incrementato (tranne nel caso sia presente un elenco personalizzato, di cui parleremo in seguito)

La logica di compilazione può essere modificata: usando il tasto Ctrl mentre si trascina, il numero o la data vengono copiati anziché incrementati.

Inoltre è possibile intervenire sull'incremento: inserendo 5 nella prima cella e 10 nella seconda e selezionando entrambe le celle, l'incremento sarà di 5 unità; la stessa cosa vale per le date.

Utilizzando il comando Compila => Serie dal menu Modifica, è possibile impostare vari parametri (direzione, tipo di incremento, valore iniziale e finale.

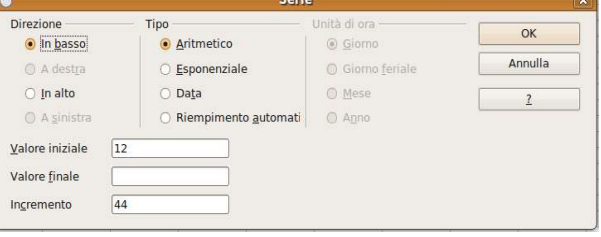

Incolla speciale...

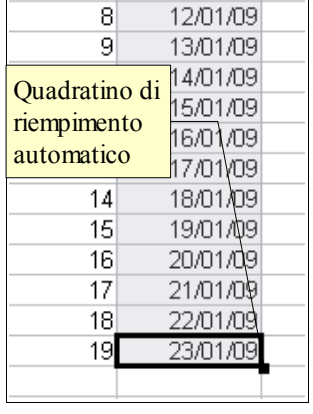

### **4.2.3.3 Spostare il contenuto di una cella o di un insieme di celle all'interno di un foglio di lavoro, tra fogli di lavoro diversi e tra fogli elettronici aperti.**

Vedi paragrafo 4.2.3.1

### **4.2.3.4 Cancellare il contenuto di una cella.**

Per cancellare il contenuto di una cella si possono usare i tasti Backspace (cancella il contenuto senza chiedere conferma) o il tasto Canc (cancella il contenuto chiedendo conferma: in questo modo è possibile cancellare solo certi contenuti e non altri, evitando per esempio di cancellare le formule o le note).

Per cancellare un intervallo di celle, occorre prima di tutto selezionarle, e poi premere il tasto Canc o Backspace.

# **4.3 Gestione di fogli di lavoro**

# 4.3.1 RIGHE E COLONNE

### **4.3.1.1 Selezionare una riga, un insieme di righe adiacenti, un insieme di righe non adiacenti.**

Per **selezionare una riga**, cliccare sul numero di riga corrispondente; per **selezionare più righe adiacenti**, cliccare sull'intestazione della prima riga e trascinare il mouse fino all'ultima.

Per selezionare righe non adiacenti si deve selezionare la o le prime righe e, tenendo premuto il tasto Ctrl, selezionare altre righe non adiacenti.

#### **4.3.1.2 Selezionare una colonna, un insieme di colonne adiacenti, un insieme di colonne non adiacenti.**

Per **selezionare una colonna**, cliccare sull'intestazione di colonna corrispondente; per **selezionare più colonne adiacenti**, cliccare sull'intestazione della prima colonna e trascinare il mouse fino all'ultima.

Per selezionare colonne non adiacenti si deve selezionare la o le prime colonne e, tenendo premuto il tasto Ctrl, selezionare altre colonne non adiacenti.

### **4.3.1.3 Inserire, eliminare righe e colonne.**

È possibile **inserire righe o colonne** in vari modi:

- dopo aver selezionato una cella, scegliendo Righe o Colonne dal menu Inserisci; la riga o la colonna viene inserita prima della cella selezionata
- cliccando col pulsante destro del mouse sull'intestazione di riga o di colonna e scegliendo dal menu contestuale Inserisci righe o Inserisci colonne

Per **eliminare righe o colonne** si può:

- dopo aver selezionato la riga o la colonna, scegliere Elimina celle dal menu modifica
- cliccando col pulsante destro del mouse sull'intestazione di riga o di colonna e scegliendo dal menu contestuale Elimina righe o Elimina colonne

È anche possibile utilizzare la barra degli strumenti righe-colonne, che contiene i pulsanti per inserire righe e colonne, ma non quelli per eliminarle; con Personalizza è in ogni caso possibile aggiungere dei pulsanti:

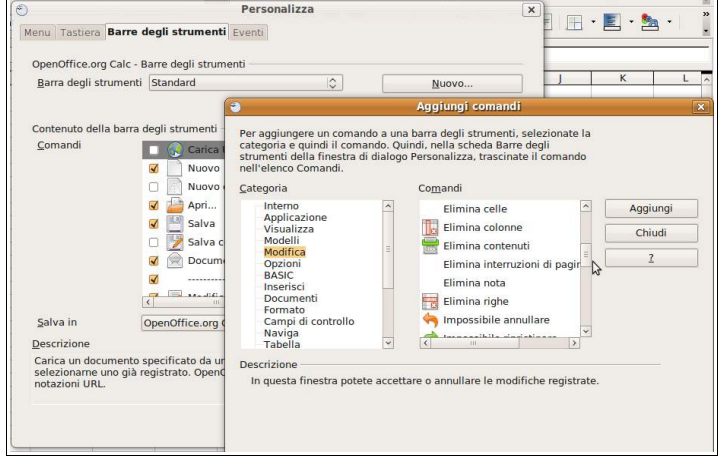

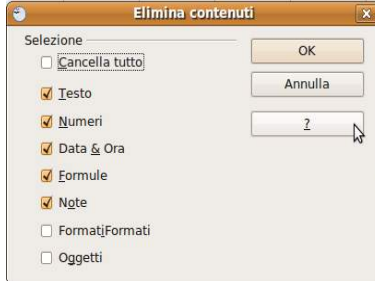

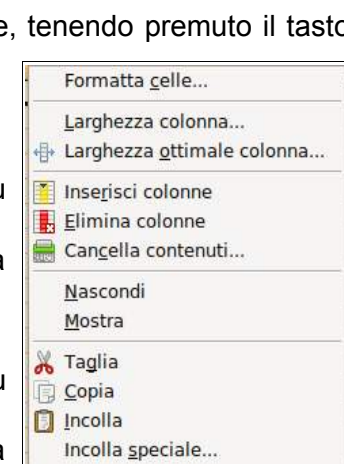

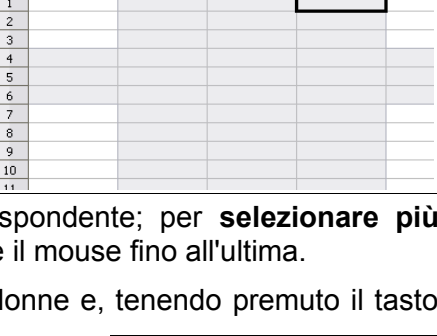

 $f_{x} \Sigma$  $\equiv$ 

- aprire la finestra di dialogo Personalizza dal menu Strumenti o dal menu Visualizza => Barre degli strumenti
- scegliere la scheda Barre degli strumenti e qui la barra righe-colonne
- premere il pulsante Importa...
- in Categoria scegliere Modifica;
- selezionare Elimina colonne e premere Aggiungi: il pulsante verrà aggiunto alla barra
- selezionare Elimina righe e premere Aggiungi; il pulsante verrà aggiunto alla barra
- confermare con Chiudi e poi OK

Per visualizzare la barra righe-colonne, scegliere Barre degli strumenti => righe-colonne dal menu Visualizza; si tratta di uno strumento molto utile.

#### **4.3.1.4 Modificare la larghezza delle colonne, l'altezza delle righe portandole ad un valore specificato, alla larghezza e all'altezza ottimali.**

Per modificare la larghezza delle colonne o l'altezza delle righe si può procedere in vari modi:

- portando il puntatore del mouse sulla linea che separa le intestazioni di riga o di colonna, questo assume una forma di doppia freccia; trascinando è possibile modificare la larghezza di colonna o l'altezza di riga (che, per maggiore precisione, viene segnalata da un riquadro giallo)
- dopo aver selezionato la riga o la colonna da modificare (o anche una sola cella) scegliendo Riga => altezza o Colonna => larghezza dal menu Formato
- cliccando col pulsante destro del mouse sull'intestazione di riga o di colonna, scegliendo nel menu contestuale Altezza riga... o  $Larphezza$   $\overline{2,27cm}$  $\overline{\alpha}$ Larghezza colonna...

Si accede in questo modo a una finestra di dialogo che permette di stabilire l'altezza della riga o la larghezza della colonna.

Per **altezza ottimale** di una riga o **larghezza ottimale** di una colonna, si intende la dimensione che permette alle celle di contenere esattamente i dati in esse contenuti.

Valore predefinito

Nel menu formato e in quello contestuale esiste questo comando che, molto velocemente, permette di ottenere dimensioni ottimali delle righe o delle colonne del foglio di lavoro; occorre avere l'accortezza di eseguire questo comando dopo aver inserito nuovi dati, perché le dimensioni non vengono adeguate automaticamente ma solo all'occorrenza.

La larghezza o altezza ottimali si possono ottenere anche facendo doppio clic sulla linea di separazione tra le intestazioni di riga o di colonna.

#### **4.3.1.5 Bloccare, sbloccare titoli di righe e/o colonne.**

Il blocco di una o più righe e/o colonne è una comoda opportunità che serve a visualizzare anche in caso di scorrimento (orizzontale o verticale) la riga e/o la colonna che contengono le intestazioni per esempio di una rubrica (nella figura si vede la riga d'intestazione delle colonne anche se il foglio è stato scorso fino alla riga 20).

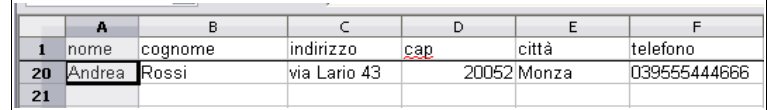

Per bloccare una o più righe o colonne d'intestazione, occorre:

- selezionare la cella al di sopra e/o a sinistra della quale si vuole bloccare la riga o la colonna. Per esempio, per bloccare la prima riga, occorre selezionare la cella A2; per bloccare la prima colonna, occorre selezionare la cella B1; per bloccare sia la priam riga che la prima colonna, occorre selezionare la cella B2
- scegliere Fissa dal menu Finestra; il comando Dividi è simile a Fissa e duplica la riga o la colonna selezionata.

Per sbloccare la riga o la colonna precedentemente fissata, occorre eseguire nuovamente il comando (non è necessario selezionare una cella particolare)

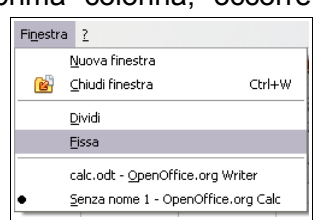

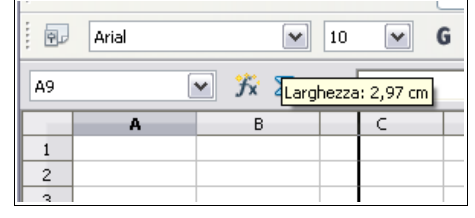

Annulla  $\overline{1}$ 

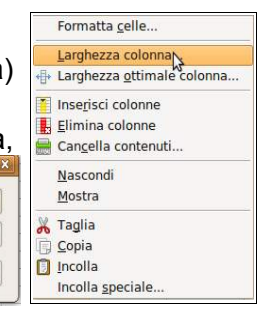

# 4.3.2 FOGLI DI LAVORO

# **4.3.2.1 Spostarsi tra diversi fogli di lavoro.**

In un foglio di calcolo possono essere presenti più fogli di lavoro (di base ne vengono creati 3).

Avere più fogli di lavoro può essere molto utile in fogli di calcolo complessi: si può avere un foglio per ciascun mese dell'anno, o un foglio per ciascuna classe della scuola.

Passare da un foglio all'altro è molto semplice: basta cliccare sulla linguetta che contiene il nome del foglio e che si trova in basso a sinistra, appena sopra la barra di stato.

# **4.3.2.2 Inserire un nuovo foglio di lavoro, eliminare un foglio di lavoro.**

Si possono inserire nuovi fogli così come eliminarne di esistenti. Per **inserire un foglio di lavoro** si può agire in due modi:

- scegliere Foglio... dal menu Inserisci
- cliccare col pulsante destro del mouse su una delle etichette dei nomi dei fogli esistenti; nel menu contestuale si può scegliere Inserisci foglio...

Nella finestra di dialogo che si apre si possono indicare vari parametri (dove inserirlo, quanti fogli inserire, il nome del foglio...).

Per eliminare un foglio di lavoro si può agire in due modi:

- scegliere Foglio => Elimina dal menu Modifica
- cliccare col pulsante destro del mouse sull'etichetta del nome del foglio da eliminare; nel menu contestuale scegliere Elimina foglio...

#### **4.3.2.3 Individuare buoni esempi nell'attribuzione di nomi ai fogli di lavoro: usare nomi significativi invece di accettare il nome predefinito.**

I nomi che vengono assegnati ai fogli quando si crea un nuovo foglio di calcolo sono standard (Foglio1, Foglio2, Foglio3...) e non rispecchiano il contenuto del foglio stesso, come sarebbe auspicabile.

Infatti è molto comodo assegnare ai diversi fogli nomi significativi, soprattutto quando si ha a che fare con fogli di calcolo complessi, per facilitare il ritrovamento dei dati inseriti.

Per esempio può essere utile assegnare i nomi dei mesi (o degli anni) ai fogli d lavoro quando si devono inserire dati da suddividere in periodi, per esempio la contabilità di un'azienda o di una famiglia.

Oppure può essere comodo assegnare ai fogli di lavoro il nome delle classi di una scuola quando si devono inserire dati relativi alle singole classi.

### **4.3.2.4 Copiare, spostare, rinominare un foglio di lavoro all'interno di un foglio elettronico.**

I fogli di lavoro sono molto versatili e possono essere facilmente spostati, copiati e rinominati. Per **copiare o spostare il foglio di lavoro** si possono usare due metodi:

- scegliere Foglio => copia/sposta dal menu Modifica
- cliccare col pulsante destro del mouse sull'etichetta del nome del foglio da copiare o spostare e scegliere dal menu contestuale Sposta/copia

Nella finestra di dialogo che si apre, si può indicare la posizione in cui spostare il foglio (Prima del foglio... o in ultima posizione); si può anche duplicarlo, spuntando la casella di controllo Copia.

Per **rinominare un foglio di lavoro** occorre cliccare col pulsante destro del mouse sull'etichetta del nome del foglio e scegliere Rinomina...; nella finestra di dialogo che si apre, si può inserire il nome desiderato.

Per **eliminare un foglio di lavoro** si possono usare due metodi:

- scegliere Foglio => elimina... dal menu Modifica
- cliccare col pulsante destro del mouse sull'etichetta del nome del foglio da copiare o spostare e scegliere dal menu contestuale Elimina

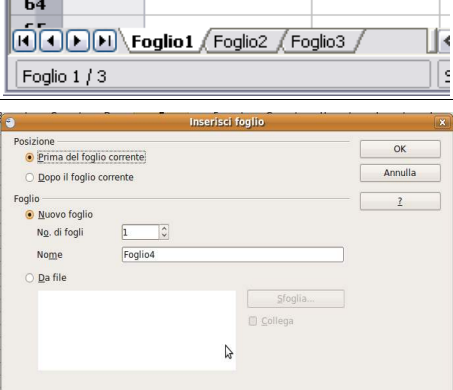

 $\overline{a}$ 

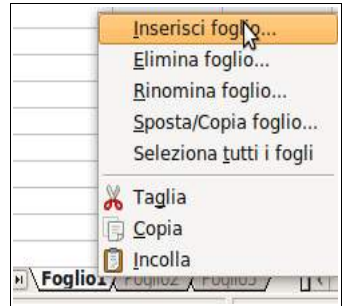

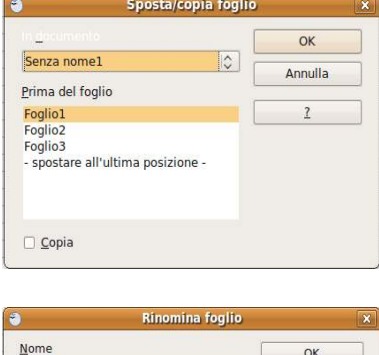

Annulla  $\overline{2}$ 

Foglio1

# **4.4 Formule e funzioni**

# 4.4.1 FORMULE ARITMETICHE

### **4.4.1.1 Individuare buoni esempi di creazione di formule: fare riferimento alle celle invece di inserire dei numeri nelle formule.**

Le formule sono una delle possibilità più interessanti e utili dei fogli di calcolo.

Per **formula aritmetica** si intende il calcolo che viene effettuato dall'applicazione su valori numerici inseriti nella formula stessa o, meglio, nelle celle cui la formula fa riferimento.

Se inseriamo i valori numerici direttamente nella formula (primo esempio), potremo utilizzare quella formula solo per quel calcolo.

Se inseriamo i valori in celle e nella formula facciamo riferimento a quelle celle, possiamo utilizzare quella formula infinite volte

semplicemente modificando i dati contenuti nelle celle cui la formula fa riferimento.

Per esempio possiamo preparare nei due modi una formula che calcola l'area di un rettangolo:

- modo 1 (valori nella formula): la formula risulta essere =10\*6 e dà un totale di 60
- modo 2 (valori nelle celle): la formula risulta essere = B6\*B7 e dà un totale che varia in base ai valori di base (B6) e altezza (B7) che inserisco nelle relative celle.

Risulta evidente che il secondo modo è molto più utile e versatile.

#### **4.4.1.2 Creare formule usando i riferimenti di cella e gli operatori aritmetici (addizione, sottrazione, moltiplicazione, divisione).**

Tutte le formule (e le funzioni) iniziano con il segno = (uguale); in questo modo l'applicazione capisce che il contenuto della cella non è un valore, ma viene calcolato.

Per **creare una formula con riferimenti a celle**, conviene:

- definire quali siano le celle che conterranno i valori su cui effettuare il calcolo; è preferibile inoltre, anche se non obbligatorio, inserire nelle celle adiacenti un'etichetta testuale che aiuta a riconoscere di che tipo di dato si tratta
- dopo aver selezionato la cella:
	- inserire l'inizio della formula con il segno =
	- inserire il riferimento alla cella che contiene il primo valore; ciò si può fare selezionando la cella col mouse oppure inserendo da tastiera la coppia lettera/numero che definisce la cella
	- inserire via via ulteriori riferimenti a celle e operatori aritmetici
	- chiudere la formula confermando con un Invio da tastiera o premendo l'icona  $\sqrt{ }$  nella barra della formula

È opportuno ricordare che nelle formule aritmetiche i calcoli vengono eseguiti nell'ordine canonico: prima le moltiplicazioni e le divisioni, successivamente le somme e le sottrazioni. È possibile utilizzare solo le parentesi tonde (anche in più livelli) per eseguire i calcoli in ordine differente.

#### **4.4.1.3 Riconoscere e capire i valori di errore più comuni associati all'uso delle formule: #NOME?, #DIV/0!, #RIF!.**

Se nello scrivere una formula si commettono errori (sintattici o nei riferimenti alle celle) l'applicazione lo comunica con i seguenti messaggi:

- #DIV/0 indica che il divisore della formula è vuoto o uguale a zero<br>#NOME indica che la formula non è corretta
- indica che la formula non è corretta
- #RIF indica che il riferimento a una cella è errato
- ###### indica che il valore immesso nella cella è più largo della colonna

#### **4.4.1.4 Comprendere e usare nelle formule i riferimenti relativi e assoluti.**

I riferimenti di celle possono essere relativi o assoluti.

**Relativo** significa che fa riferimento alla posizione della cella in cui si utilizza il riferimento (per esempio, la cella che si trova 3 righe più in alto e una colonna a destra).

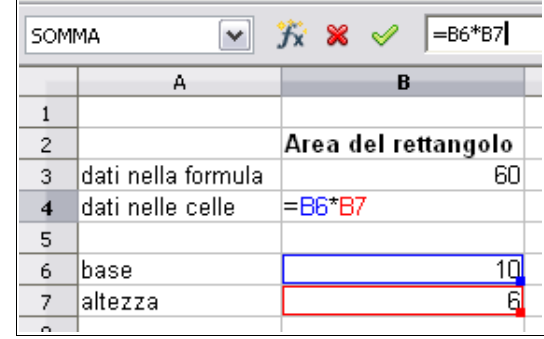

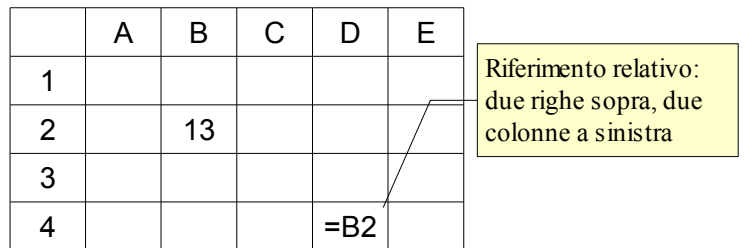

Nell'esempio qui sopra il riferimento della cella D4 alla cella B2 è relativo e significa che "D4 è uguale alla cella che si trova due righe sopra e due colonne a sinistra di D4". Da ciò consegue che, se io copio il riferimento nella cella E4, il riferimento non sarà più a B2, bensì a C2, che si trova due righe sopra e due colonne a sinistra di E4.

Quando si fa riferimento a una cella, per esempio in una formula, di base si tratta di un riferimento relativo e non assoluto e ciò è una buona cosa, in quanto permette di copiare formule da una colonna all'altra (o da una riga all'altra) e di ottenere risultati corretti.

**Assoluto** significa che fa riferimento alla posizione della cella stessa, che rimane sempre lo stesso anche se copio o sposto la formula

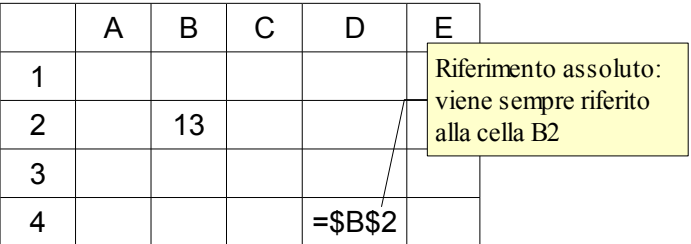

Nell'esempio qui sopra il riferimento della cella D4 alla cella B" è assoluto e significa che "il valore della cella in cui si trova il riferimento è uguale alla cella B2, dovunque io sposti la formula".

Per rendere assoluto un riferimento alla cella, si utilizza il segno \$ prima della lettera (rende assoluta la colonna) e/o del numero (rende assoluta la riga) che definiscono la cella.

Il riferimento assoluto (o misto quando si rende assoluta solo la riga o la colonna) viene usato in casi particolari, per esempio quando si deve fare riferimento a un coefficiente unico per una serie di valori (per esempio una percentuale di sconto o di IVA in una fattura).

### 4.4.2 FUNZIONI

#### **4.4.2.1 Usare le funzioni di somma, media, minimo, massimo, conteggio, conteggio delle celle non vuote di un intervallo, arrotondamento.**

Le funzioni svolgono calcoli più complessi delle semplici formule aritmetiche e sono di vario tipo (matematiche, statistiche, finanziarie, ecc...).

Le funzioni più utilizzate (al di là di contesti specialistici) sono quelle di tipo matematico, statistico e logico. Esaminiamo qui alcune funzioni:

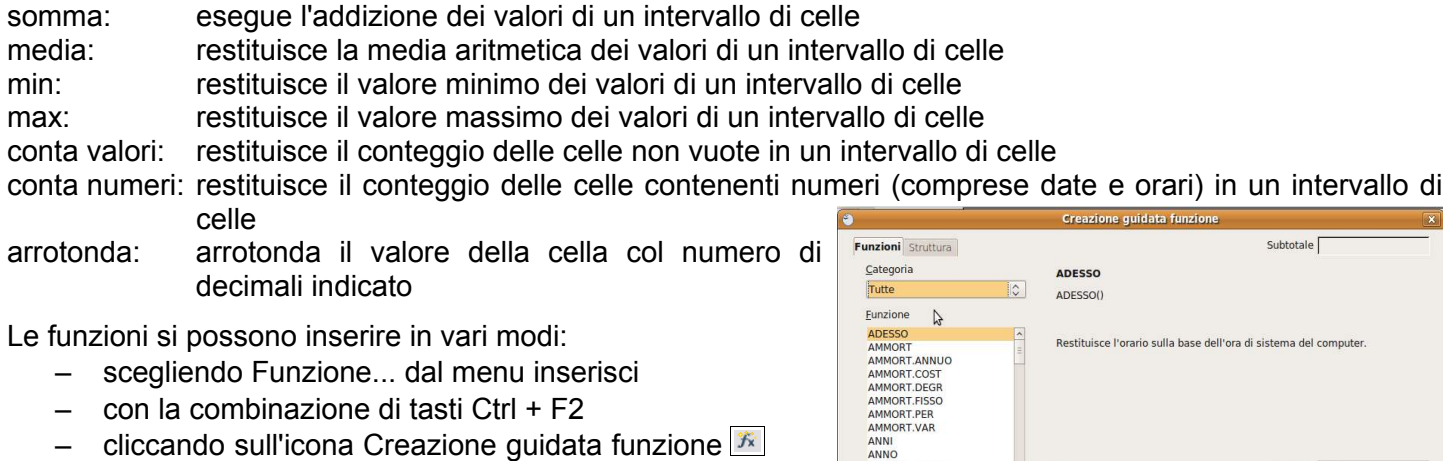

nella barra della formula

Ciò permette di accedere alla finestra di dialogo Creazione guidata funzione che permette, in pochi passaggi, di inserire la

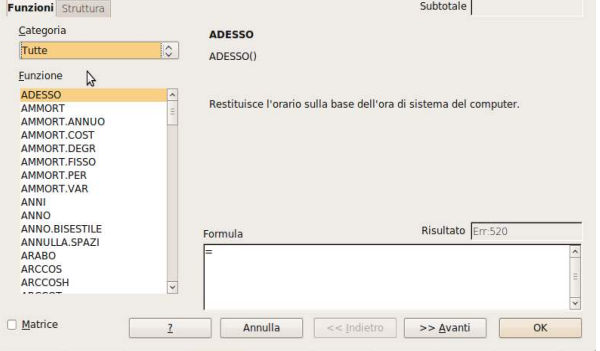

funzione desiderata.

- selezionare la Categoria (per esempio Matematica)
- selezionare la funzione (per esempio Somma)
- proseguendo viene chiesto di indicare gli Argomenti, cioè l'intervallo di celle su cui eseguire la funzione; nella casella di testo Numero 1 è possibile indicare l'intervallo manualmente (per esempio B3:B7 significa tutte le celle comprese tra la B3 e la B7), oppure cliccare sull'icona **p** per selezionare l'intervallo nel foglio di lavoro
- è possibile indicare altri argomenti (fino a trenta)
- concludere premendo il pulsante OK o il tasto Invio della tastiera.

È anche possibile inserire manualmente le funzioni direttamente nella cella o nella barra della formula, ricordando che tutte le funzioni, come le formule, devono iniziare con =

#### **4.4.2.2 Usare la funzione logica SE (che restituisce uno dei due valori specificati) con l'operatore di confronto: =, >, <.**

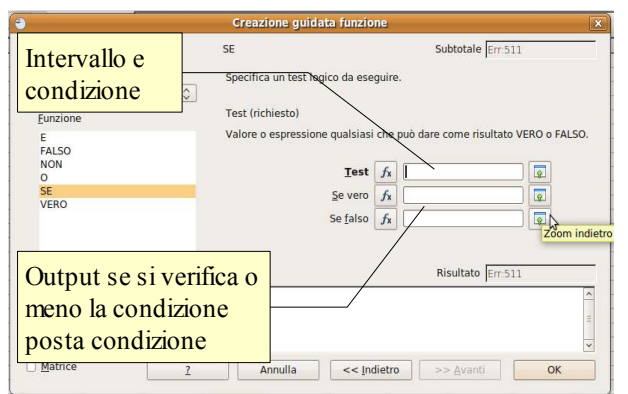

Le funzioni più semplici necessitano dell'inserimento di un solo argomento, cioè dell'intervallo di celle cui deve essere applicata la funzione. Altre funzioni hanno bisogno, oltre che dell'intervallo, anche di uno o più criteri che devono essere applicati e di un output che deve essere evidenziato in caso si verifichi un determinato esito.

Un esempio sono le funzioni logiche condizionali, come la funzione SE. Questa funzione restituisce un output se si verifica una determinata condizione, e un output

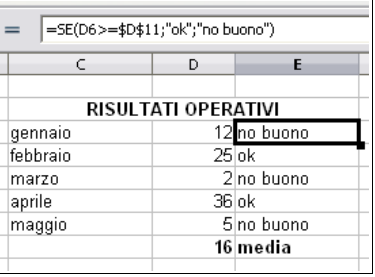

differente se la condizione non si verifica.

# **4.5 Formattazione**

# 4.5.1. NUMERI E DATE

**4.5.1.1 Formattare le celle in modo da visualizzare i numeri con una quantità specificata di decimali, visualizzare i numeri con o senza il punto che indica le migliaia.**

Quando si parla di formattazione in un foglio di calcolo, bisogna tenere conto che i dati inseriti possono essere numeri, date e orari e testo.

I numeri possono essere di vario tipo e pertanto è opportuno che vengano correttamente formattati perché possano essere riconosciuti come tali, sia dall'utente che dall'applicazione stessa.

Per mezzo della finestra di dialogo Formato celle => Numeri, è possibile definire nei dettagli la formattazione che i numeri devono avere.

**Categoria** è possibile scegliere se si tratta di numeri in formato "standard", percentuale, di valuta, di data o orario

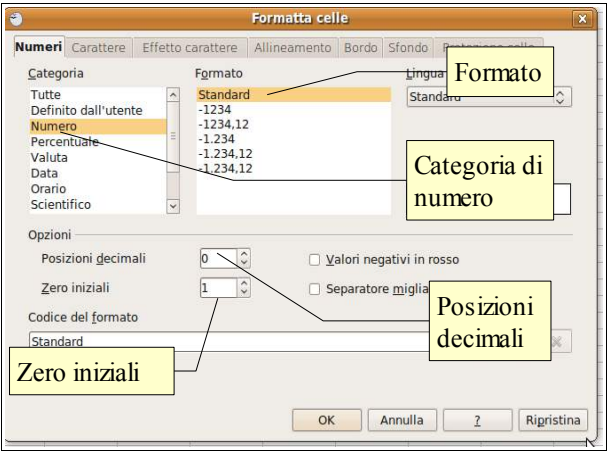

**Formato** in ciascuna categoria si possono scegliere vari formati prestabiliti

**Opzioni** si può decidere quante cifre decimali o zero iniziali utilizzare, se evidenziare i valori negativi in rosso e se utilizzare il punto separatore delle migliaia.

Per accedere a questa finestra si possono usare vari metodi:

- scegliere Celle... dal menu Formato
- scegliere Formatta celle... dal menu contestuale che si ottiene cliccando col pulsante destro del mouse su una cella
- con la combinazione di tasti Ctrl + 1

#### **4.5.1.2 Formattare le celle in modo da visualizzare un formato specifico di data, visualizzare un simbolo di valuta.**

Scegliendo nella finestra di dialogo Formatta celle come categoria Data o Orario è possibile scegliere un formato adatto a questo tipo di dati.

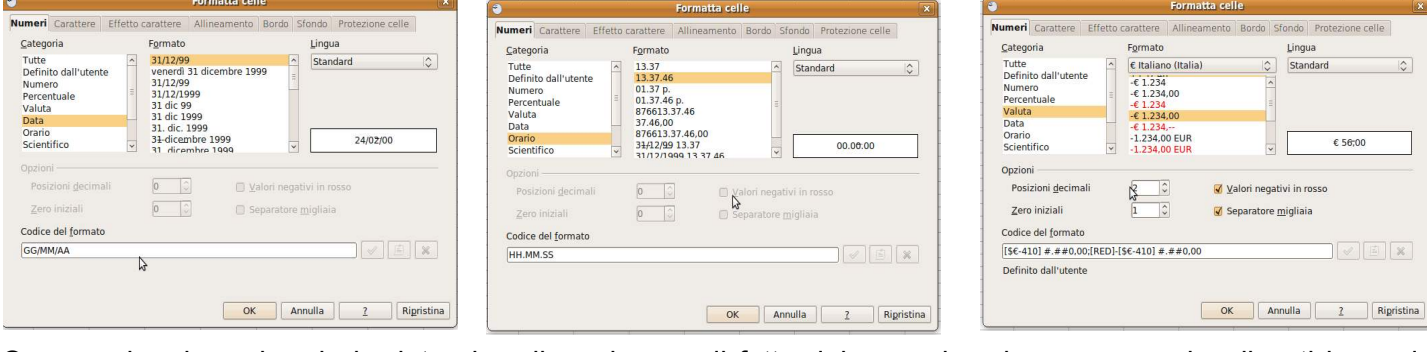

Occorre ricordare che sia le date che gli orari sono di fatto dei numeri e che vengano visualizzati in modo diverso dipende solo dal fatto che sono formattati come tali. Le date sono conteggiate come numeri primi e il n.1 corrisponde al 1° gennaio 1900.

Per ciò che riguarda la valuta, questa indica una moneta e quindi presenta il simbolo della valuta, che può essere l'€, il \$, la £ o altri ancora. Inoltre, come nel caso dei numeri standard, è possibile definire quanti decimali utilizzare, se inserire il puntino separatore delle migliaia e se evidenziare i numeri negativi in rosso.

#### **4.5.1.3 Formattare le celle per visualizzare i numeri come percentuali.**

Sempre utilizzando la stessa finestra di dialogo ma scegliendo la categoria percentuale, è possibile visualizzare i numeri come percentuali.

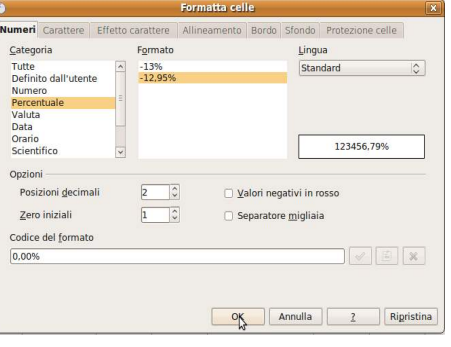

# 4.5.2 CONTENUTO

#### **4.5.2.1 Modificare l'aspetto del contenuto di una cella: tipo e dimensioni dei caratteri.**

Il contenuto delle celle può essere formattato anche come aspetto; ciò vale principalmente per il testo, per evidenziare per esempio i titoli delle tabelle o le etichette dei dati, ma anche per i numeri e le celle.

Il tipo e la dimensione dei caratteri si possono facilmente modificare utilizzando le relative icone della barra degli strumenti di formattazione, più o meno come avviene con un documento di testo.

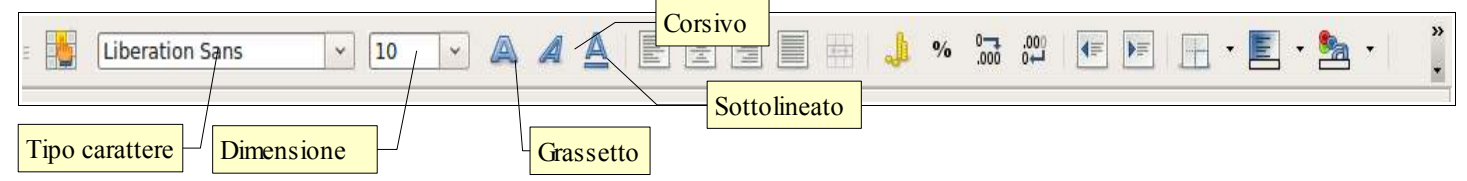

Il tipo e la dimensione del carattere può essere applicato alle celle selezionate anche per mezzo della finestra

di dialogo Formatta celle => scheda Carattere, cui si può accedere scegliendo Celle... dal menu Formato o con la combinazione di tasti Ctrl +1.

#### **4.5.2.2 Applicare la formattazione al contenuto delle celle, quale: grassetto, corsivo, sottolineatura,**

Anche gli stili del carattere quali il grassetto, il corsivo e il sottolineato, possono essere applicati alle celle selezionate tramite le relative icone della barra degli strumenti di formattazione.

Possono essere applicati anche conla combinazione di tasti Ctrl + B

(grassetto, in inglese Bold), Ctrl + I (corsivo, in inglese Italic) e Ctrl + U (sottolineato, in inglese Underline).

Gli stili grassetto, corsivo e sottolineato si possono applicare alle celle selezionate anche per mezzo della finestra di dialogo Formatta celle => scheda Carattere, cui si può accedere scegliendo Celle... dal menu Formato o con la combinazione di tasti Ctrl +1.

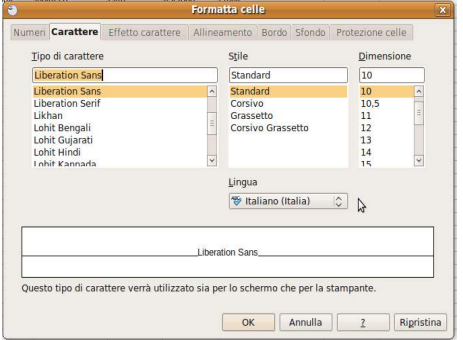

#### **4.5.2.3 Applicare colori diversi al contenuto, allo sfondo delle celle.** Colore sfondo

**VAAAEE** 

Si possono applicare un colore al contenuto delle celle, un bordo

 $\times$ |10

e uno sfondo alle celle selezionate, sempre utilizzando le relative icone della barra degli strumenti di formattazione.

眉

 $\overline{\phantom{a}}$ 

Il **colore dei caratteri** si può applicare alle celle selezionate anche per mezzo della finestra di dialogo Formatta celle => scheda Effetto carattere, cui si può accedere scegliendo Celle... dal menu Formato o con la combinazione di tasti Ctrl +1. Il **colore di sfondo** si può applicare alle celle selezionate anche per

Liberation Sans

mezzo della finestra di dialogo Formatta celle => scheda Sfondo, cui si può accedere scegliendo Celle... dal menu Formato o con la combinazione di tasti Ctrl +1.

#### **4.5.2.4 Copiare la formattazione da una cella ad un'altra, da un insieme di celle ad un altro.**

Se lo si desidera, è possibile copiare la formattazione da una cella all'altra, senza dover impostare tutto daccapo. La cosa è molto comoda e vale sia per la formattazione del contenuto che per la formattazione dei numeri.

Per farlo occorre, dopo aver selezionato la cella di cui si vuole copiare il formato, cliccare sull'icona Strumento per copia formato sulla barra degli strumenti standard; in tal modo il puntatore del mouse assume la forma di un secchiello nell'atto di rovesciare della vernice; cliccando a questo punto su una cella o su un intervallo di celle, il formato viene applicato.

# 4.5.3 ALLINEAMENTO, BORDI, EFFETTI

#### **4.5.3.1 Applicare la proprietà di andare a capo al contenuto di una cella, di un insieme di celle.**

Al contenuto delle celle viene applicato automaticamente un allineamento predefinito (a sinistra per il testo, a destra per i dati numerici) che tuttavia si può modificar se lo si vuole.

nel mezzo del cammin di nostra lvita

Per impostare il **testo a capo** nella cella selezionata, occorre spuntare la casella di controllo Scorrimento testo automatico nella scheda Allineamento della finestra di dialogo Formatta celle.

#### **4.5.3.2 Allineare il contenuto di una cella: in orizzontale, in verticale. Impostare l'orientamento del contenuto di una cella.**

Per personalizzare l'allineamento orizzontale del contenuto delle celle si possono utilizzare le icone della barra  $\epsilon \equiv \epsilon$   $\equiv$  degli strumenti di formattazione.

In alternativa si può utilizzare la finestra di dialogo Formatta celle => Allineamento, cui si può accedere scegliendo Celle... dal menu Formato o con la combinazione di tasti Ctrl +1, che fornisce varie opportunità in più. Per esempio è possibile impostare anche l'allineamento in verticale, la rotazione del testo e il testo a capo. Per impostare **l'allineamento orizzontale** del contenuto delle celle, scegliere nella casella a discesa Orizzontale, standard (predefinito), a sinistra, al centro, a destra o giustificato.

Per impostare **l'allineamento verticale** del contenuto delle celle, scegliere nella casella a discesa Verticale, standard (predefinito), in alto, al centro, in basso.

Per impostare **l'orientamento del contenuto** della cella selezionata, occorre definire l'inclinazione in gradi rispetto all'orizzontale.

#### **4.5.3.3 Unire più celle e collocare un titolo al centro delle celle unite.**

Per **unire più celle adiacenti** occorre prima di tutto selezionarle; quando più celle adiacenti sono selezionate si attiva il comando Unisci celle, presente nel menu Formato e sotto **della forma di icona nella barra degli** 

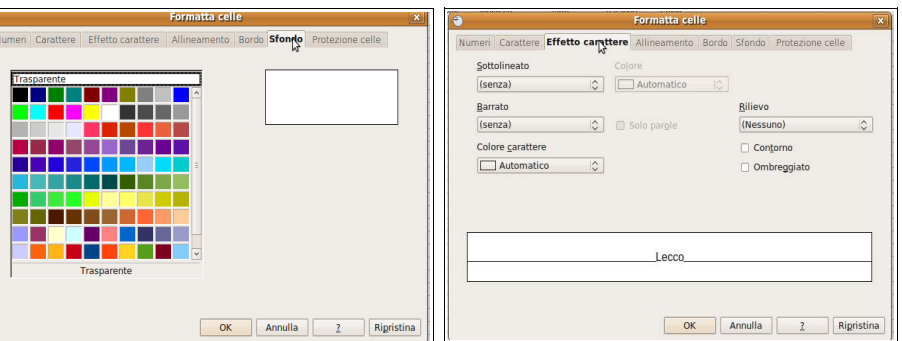

Bordo celle

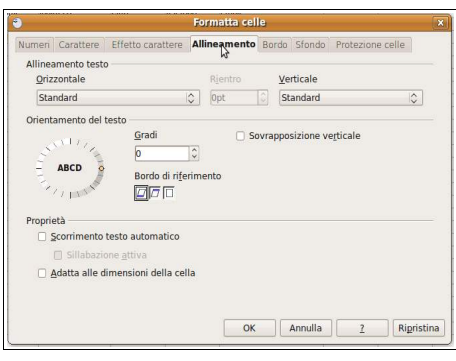

Colore carattere

 $\leftarrow$ 

 $\Box$ 

»

 $\begin{matrix} \bullet \\ \bullet \end{matrix}$ 

 $\ddot{}$ 

E

strumenti di formattazione. Alle celle unite, come per le altre, è possibile applicare un allineamento centrato.

### **4.5.3.4 Aggiungere degli effetti di bordi ad una cella, ad un insieme di celle: linee, colori.**

È possibile applicare un bordo alle celle utilizzando l'icona Bordo  $\boxed{0}$ nella barra degli strumenti di formattazione.

È più versatile la finestra di dialogo Formatta celle => Bordo cui si accede dal menu Formato o con la combinazione di tasti Ctrl +1.

Utilizzando questa finestra di dialogo è possibile non solo impostare un bordo, ma anche sceglierne lo stile, lo spessore e il colore, personalizzabili per ciascun lato della cella o dell'intervallo di celle selezionato.

È possibile inoltre impostare un'ombreggiatura del bordo e la distanza che il bordo deve avere dal contenuto.

# **4.6. Grafici**

### 4.6.1 CREAZIONE

**4.6.1.1 Creare differenti tipi di grafici a partire dai dati di un foglio elettronico: grafici a colonne, a barre, a linee e a torta.**

Un grafico è uno strumento molto utile per presentare in modo accattivante e immediato dei dati numerici, altrimenti di difficile comprensione.

Creare grafici è molto semplice con un foglio di calcolo. Dopo aver inserito i dati nelle celle ed averle selezionate, è possibile creare un grafico cliccando sull'icona Grafico nella barra degli strumenti standard, oppure scegliendo Grafico... dal menu Inserisci.

Entrambe queste scelte permettono di accedere alla procedura Creazione guidata grafico che, in quattro passaggi, permette di creare un grafico personalizzato.

- Il primo passaggio permette di scegliere il tipo di grafico tra quelli possibili (colonna, barra, torta, area, linee e vari altri); per ciascun tipo esistono alcune varianti, e la possibilità di utilizzare modelli in 2 e in 3 dimensioni
- il secondo passaggio permette di modificare, se necessario, l'intervallo di celle dei dati
- il terzo passaggio permette di modificare, se necessario, le serie dei dati
- il quarto passaggio permette di inserire alcuni elementi accessori del grafico (titolo, sottotitolo, legenda, assi)

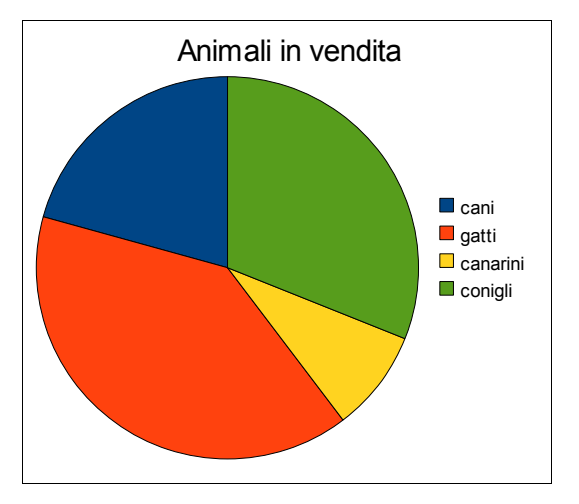

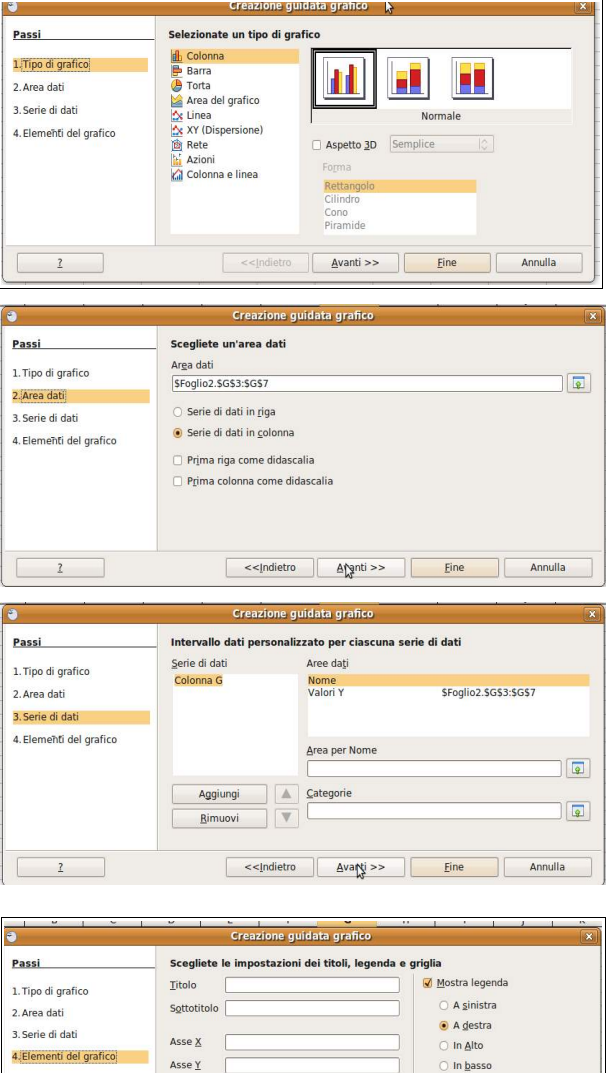

.<br>Mostra le griglie  $\Box$  Asse  $\underline{X}$   $\underline{V}$  Asse  $\underline{Y}$ 

 $P$  Acco 7

**Eine Annulla** 

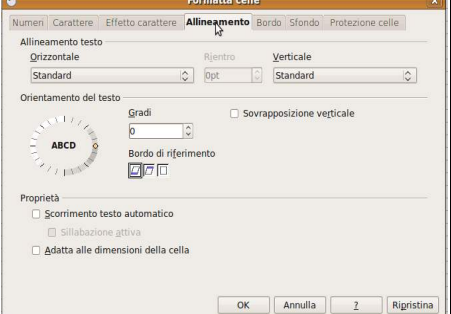

### **4.6.1.2 Selezionare un grafico.**

Per selezionare un grafico come oggetto occorre cliccarci sopra col pulsante sinistro del mouse; in questo modo appaiono sui vertici e alla metà dei lati le maniglie di ridimensionamento, che permettono di ridimensionarlo.

Con un clic del pulsante destro del mouse si apre il menu contestuale che permette di agire in vari modi sull'oggetto, per esempio tagliarlo, copiarlo, modificarne la posizione e la dimensione.

Con un doppio clic il grafico viene selezionato come grafico e ciò permette di intervenire sui vari elementi, come vedremo in seguito.

#### **4.6.1.3 Modificare il tipo di grafico.**

Dopo aver selezionato il grafico con un doppio clic, l'applicazione cambia aspetto sia nei menu che nelle barre degli strumenti.

Il menu Formato si adegua all'oggetto sul quale si sta lavorando e permette di modificarne molti aspetti, come il tipo di grafico, il titolo, la legenda, la griglia, l'asse, ecc...

Anche la barra degli strumenti di formattazione si adegua e le icone permettono di modificare vari aspetti del grafico.

#### Per **modificare il tipo di grafico** quindi si può:

- scegliere Tipo di grafico... dal menu Formato
- cliccare sull'icona Tipo di grafico nella barra degli strumenti di formattazione

Ciò permette di accedere alla finestra di dialogo Tipo di grafico da cui si può scegliere il tipo di grafico desiderato

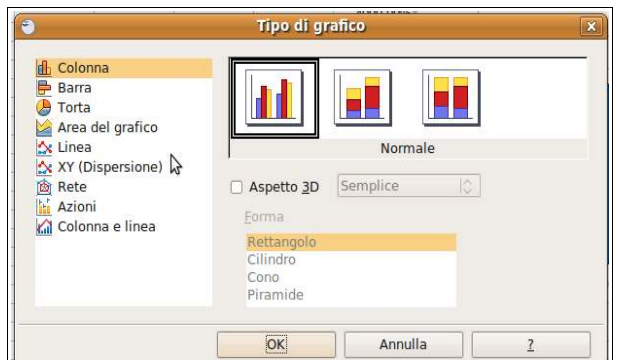

#### **4.6.1.4 Spostare, ridimensionare, cancellare un grafico.**

Quando si seleziona un grafico come oggetto (con un solo clic del mouse) è possibile spostarlo, ridimensionarlo o cancellarlo.

Per **spostare il grafico** si può agire in vari modi:

- trascinarlo col mouse
- utilizzare i tasti direzionali della tastiera
- scegliere Posizione e dimensione dal menu contestuale che si apre cliccando sul grafico col pulsante destro del mouse; intervenire poi sulla Posizione X (orizzontale) e Y (verticale)

#### Per **ridimensionare il grafico** si può agire in due modi:

- trascinare col mouse le maniglie di ridimensionamento; se si trascina tenendo premuto Maiusc, si mantiene il rapporto tra le proporzioni
- modificare la larghezza e/o l'altezza nella finestra di dialogo Posizione e dimensione

#### Per **cancellare un grafico** si può agire in due modi:

- dopo averlo selezionato, premere il tasto canc della tastiera
- scegliere Elimina contenuti dal menu Modifica

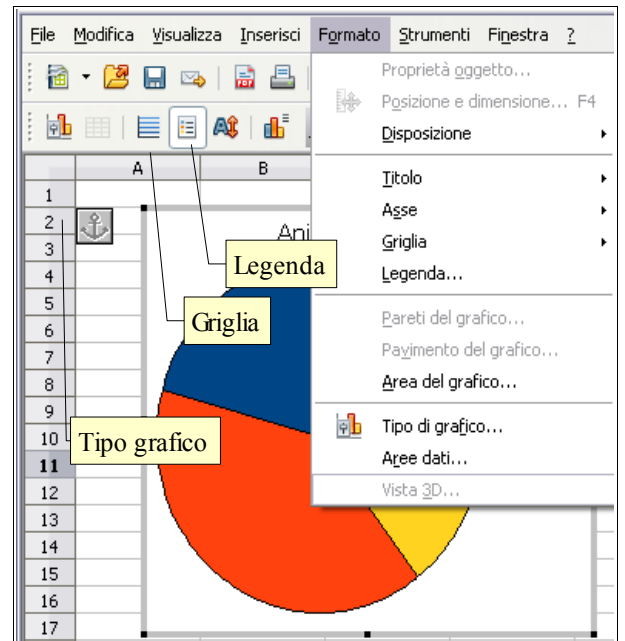

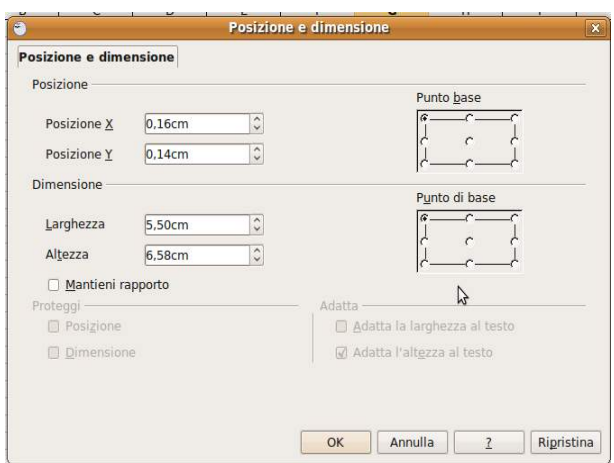

# 4.6.2 MODIFICA

### **4.6.2.1 Inserire, eliminare, modificare il titolo di un grafico.**

Il titolo di un grafico può essere inserito, eliminato o modificato in qualsiasi momento. Per farlo si può procedere in vari modi, dopo aver selezionato il grafico con un doppio clic:

- se il titolo non esiste, si può inserire scegliendo Titolo... dal menu Inserisci
- fare doppio clic sull'area del titolo, che diventa così editabile. Si può modificare o eliminare il titolo e anche l'area in cui viene scritto

#### **4.6.2.2 Inserire etichette ai dati di un grafico: valori/numeri, percentuali.**

Per inserire le etichette dei dati (in valore assoluto o in percentuale) occorre prima di tutto che il grafico sia selezionato con un doppio clic.

Fatto ciò è necessario fare un doppio clic sull'area del grafico in modo da aprire la finestra di dialogo Serie di dati.

Nella scheda Didascalia dati di questa finestra di dialogo occorre spuntare la casella di controllo Mostra il valore come numero, per visualizzare i valori assoluti, oppure la casella di controllo Mostra il valore come percentuale, per visualizzare i valori in percentuale.

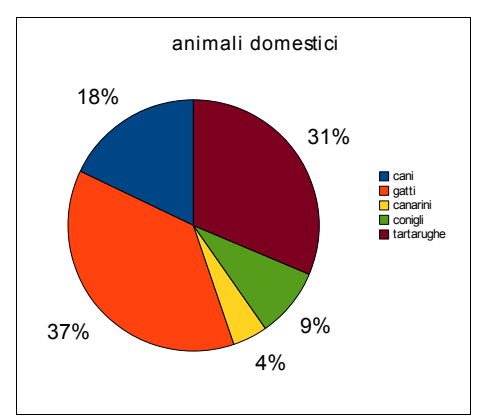

È possibile poi impostare altre opzioni e visualizzare la categoria e la chiave

delle legenda, così come è possibile modificare il tipo, le dimensioni, il colore dei caratteri.

L'effetto che si ottiene è simile a quello visibile nella figura qui a fianco.

È anche possibile intervenire su ciascuna singola serie di dati: facendo un doppio clic su una serie di dati, questa viene selezionata e si accede alla finestra di dialogo Punto dati, del tutto analoga alla precedente; questa consente di intervenire sulla singola serie di dati, anziché in modo cumulativo per tutte quante insieme.

#### **4.6.2.3 Modificare il colore dello sfondo dell'area di un grafico, il colore di riempimento della legenda.**

In un grafico è possibile intervenire e modificare anche l'area di sfondo del grafico e della legenda. Per **modificare il colore di sfondo dell'area del grafico** si può agire in vari modi:

- dopo aver selezionato con un doppio clic il grafico, scegliere Area del grafico... dal menu Formato
- oppure scegliere Proprietà oggetto... dal menu contestuale cui si accede col clic del pulsant destro sull'area del titolo
- fare doppio clic sullo sfondo dell'area del grafico

Ciò permette di accedere alla finestra di dialogo Area del grafico, nella quale si può modificare:

- il colore di sfondo (Area del grafico)
- il bordo nello stile, spessore e colore (Bordo)
- la trasparenza e la sfumatura di colore (Trasparenza)

Per **modificare il colore di riempimento della legenda**, dopo aver selezionato con un doppio clic il grafico, si può agire in vari modi:

- selezionare la legenda e scegliere Proprietà oggetto... dal menu Formato
- oppure dal menu contestuale cui si accede col clic del pulsante destro del mouse sulla legenda

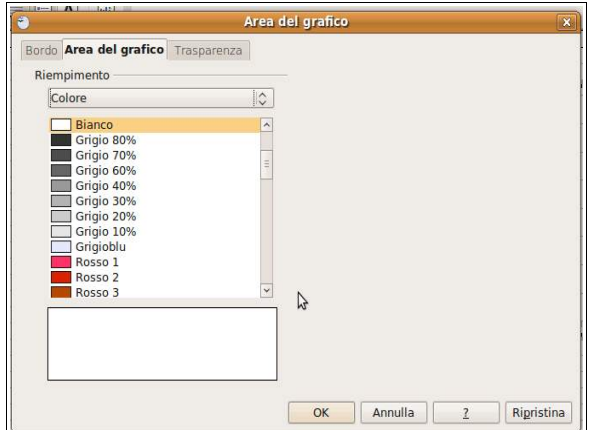

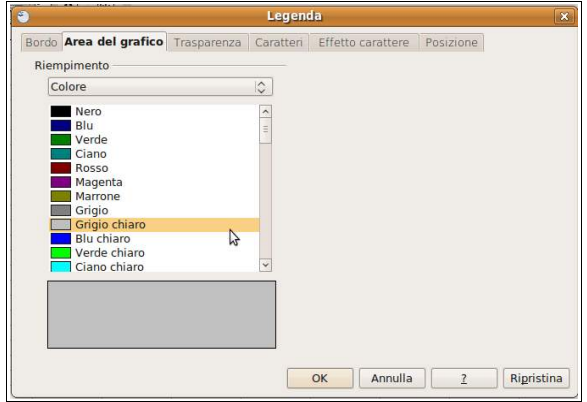

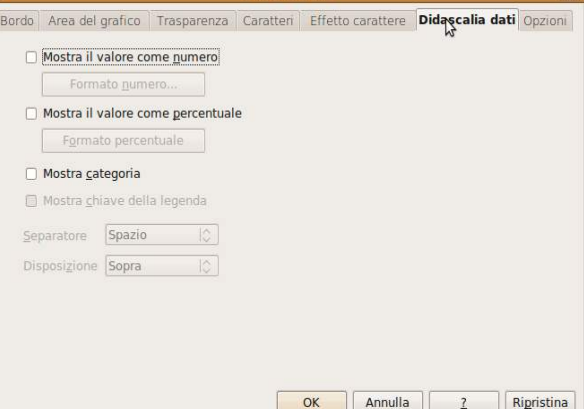

– doppio clic sull'area della legenda

Si accede alla finestra di dialogo Legenda (del tutto analoga alla precedente), nella quale è possibile modificare il colore di sfondo, il bordo e gli effetti di trasparenza e sfumatura.

#### **4.6.2.4 Modificare il colore delle colonne, delle barre, delle linee, delle fette di torta di un grafico.**

In un grafico è possibile modificare i colori delle colonne, barre, linee, fette che rappresentano le serie di dati. Per modificare il colore di una serie di dati, dopo aver selezionato con un doppio clic il grafico, occorre:

- selezionare con un clic la serie di dati di cui modificare il colore e scegliere Proprietà oggetto... dal menu Formato
- oppure scegliere proprietà oggetto... dal menu contestuale cui si accede con un clic col pulsante destro del mouse sulla serie precedentemente selezionata
- fare doppio clic sulla serie di dati

In tal modo si accede alla finestra di dialogo Punto dati => scheda Area del grafico (che in questo caso si riferisce alla sola serie selezionata). Qui è possibile scegliere il colore (scheda Area del grafico), ma anche il bordo (scheda Bordo) e gli effetti di trasparenza e sfumatura (scheda Trasparenza).

#### **4.6.2.5 Modificare le dimensioni e il colore dei caratteri del titolo di un grafico, degli assi di un grafico, del testo della legenda di un grafico.**

Si possono **modificare le dimensioni e i colori dei caratteri del titolo** (ma anche degli altri oggetti con scritte) più o meno allo stesso modo. Dopo aver selezionato il

grafico con un doppio clic:

- selezionare con un clic il titolo e scegliere Proprietà oggetto... dal menu Formato
- oppure scegliere proprietà oggetto... dal menu contestuale cui si accede con un clic col pulsante destro del mouse sul titolo

Si accede così alla finestra di dialogo Titolo e, nella scheda Caratteri, è possibile impostare il tipo di carattere, lo stile e le dimensioni dei caratteri del titolo; nella scheda Effetto carattere è possibile impostare il colore e altri effetti.

Per **modificare le dimensioni e i colori dei caratteri degli assi** si deve eseguire la stessa procedura con l'accortezza di selezionare l'asse X o l'asse Y.

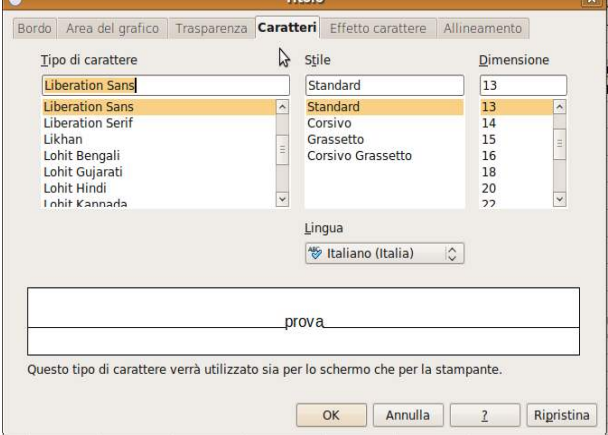

Per **modificare le dimensioni e i colori dei caratteri** del testo della legenda ripetere la stessa procedura, con l'accortezza di selezionare la legenda.

# **4.7 Preparazione della stampa**

# 4.7.1. IMPOSTAZIONE

### **4.7.1.1 Modificare i margini del foglio di lavoro: superiore, inferiore, sinistro, destro.**

Prima di stampare un foglio di lavoro occorre verificare che la pagina sia impostata correttamente. Uno dei parametri sui quali si può intervenire sono i margini, cioè lo spazio non stampabile tra il bordo della pagina e il contenuto del foglio di lavoro.

Per modificare i margini occorre scegliere Pagina... dal menu Formato. Si accede così alla finestra di dialogo Stile di pagina: standard.

Nella scheda Pagina si possono modificare:

- il formato della pagina (predefinito A4)
- la larghezza e l'altezza della pagina
- l'allineamento (verticale o orizzontale)
- i margini (sinistro, destro, superiore, inferiore)

Per **modificare i margini**, aumentare o ridurre le dimensioni dei margini nella sezione Margini.

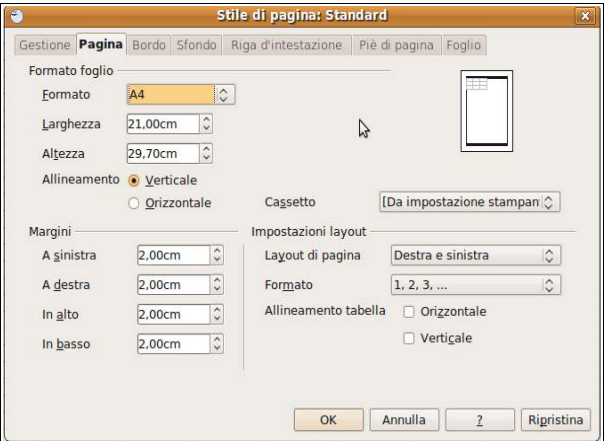

#### **4.7.1.2 Modificare l'orientamento del foglio di lavoro: orizzontale o verticale. Cambiare le dimensioni della carta.**

Sempre nella scheda Pagina della finestra di dialogo Stile di pagina, si possono modificare l'orientamento e le dimensioni della pagina.

Per **modificare l'orientamento della pagina**, cliccare su Orizzontale o su Verticale nella sezione Allineamento.

Per cambiare le dimensioni della carta, aumentare o ridurre la larghezza e/o l'altezza della pagina; ciò fa sì che automaticamente venga adattato anche il formato della pagina (da A4 ad utente).

#### **4.7.1.3 Modificare le impostazioni in modo che il contenuto del foglio di lavoro sia presentato su un numero specifico di pagine.**

Per fare in modo che il **foglio di lavoro venga stampato su un numero specifico di pagine**, si può scegliere Pagina... dal menu Formato e, nella scheda Foglio intervenire nella sezione Scala scegliendo Numero massimo di pagine e inserire il numero desiderato.

Questa finestra di dialogo fornisce inoltre varie opportunità di intervento sul formato di stampa; per esempio si può, scegliendo Riduci/ingrandisci stampa, ridurre o ingrandire (in cifra percentuale personalizzabile) la scala di stampa.

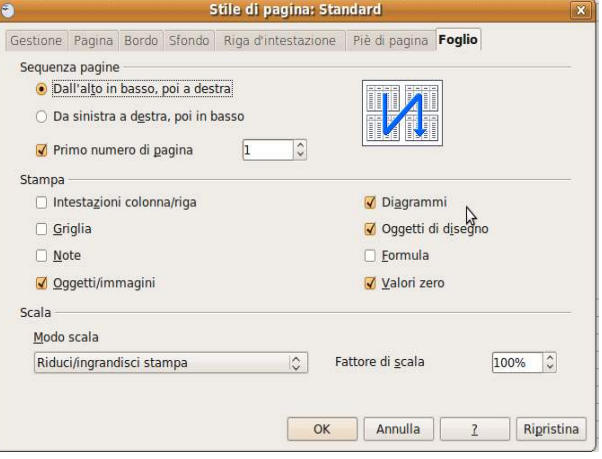

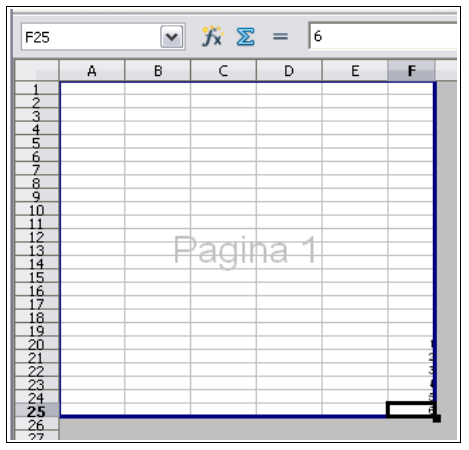

Un altro modo per intervenire sulla scala è quello di visualizzare il foglio in modalità Anteprima impaginazione dal menu Visualizza.

In questa modalità le diverse pagine su cui verrà stampato il foglio di lavoro vengono visualizzate separate da vistose linee blu; le linee sono trascinabili col mouse, per adattare la scala di stampa in modo visuale.

Prima di stampare è comunque sempre buona norma visualizzare l'aspetto delle stampe in Anteprima di stampa.

#### **4.7.1.4 Inserire, modificare, eliminare del testo nelle intestazioni e piè di pagina di un foglio di lavoro.**

La riga d'intestazione è una riga in testa alla pagina che si ripete per ciascuna pagina stampata. Il Piè di pagina è una riga in fondo alla pagina che si ripete per ciascuna pagina stampata.

Le intestazioni e i piè di pagina possono contenere dei comandi di campo (data, orario, numero di pagina) che possono adattarsi al contesto, per esempio inserire automaticamente il corretto numero in ciascuna pagina.

Per **inserire delle intestazioni e dei piè di pagina**, occorre lavorare con la finestra di dialogo Stile di pagina, scheda Riga d'intestazione e scheda Piè di pagina, identica alla precedente.

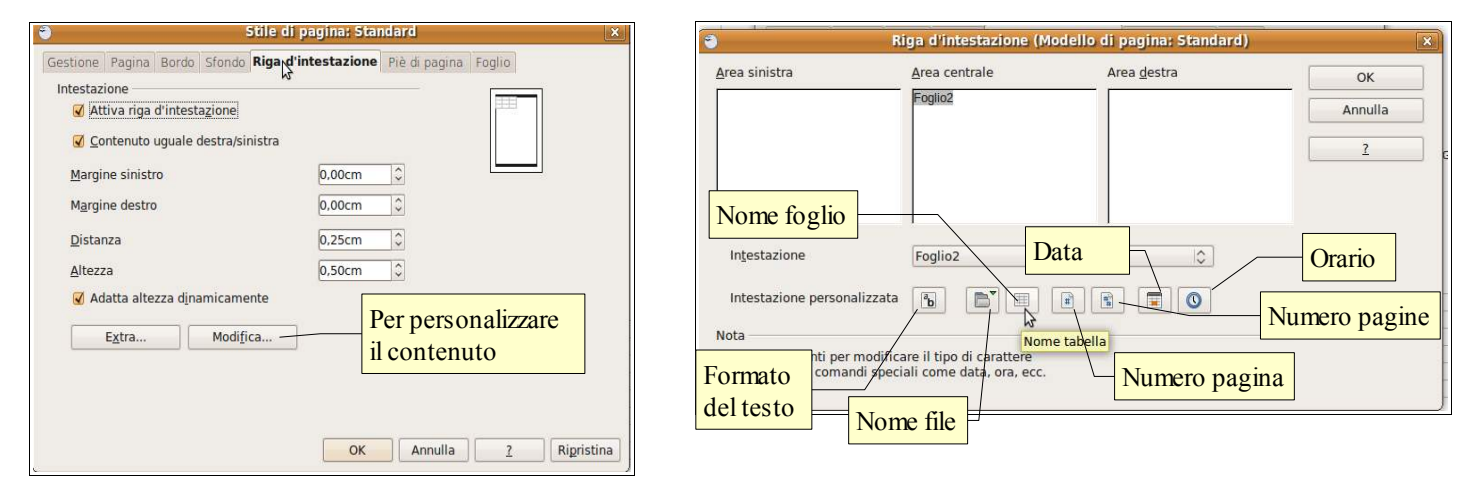

Nelle schede Riga d'intestazione e Piè di pagina della finestra di dialogo Stile di pagina, si può attivare o meno l'intestazione o il piè di pagina standard (che contengono rispettivamente il nome del Foglio di lavoro e il numero di pagina) l'altezza e i margini che devono avere.

Per **modificare un'intestazione o un piè di pagina**, adattandolo alle proprie esigenze, si deve cliccare sul pulsante Modifica...

Ciò permette di accedere alla finestra di dialogo Riga d'intestazione o rispettivamente Piè di pagina in cui si può inserire del testo, dei numeri o dei comandi di campo (che si adattano al contesto) nella parte sinistra, centrale e destra della riga d'intestazione o del piè di pagina. È possibile anche modificare il formato dei contenuti utilizzando l'icona Formato del testo.

Per **eliminare una riga d'intestazione o un piè di pagina** occorre aprire la finestra di dialogo Stile di pagina, scheda Riga d'intestazione o Piè di pagina e togliere la spunta alla casella di controllo Attiva riga d'intestazione o Attiva piè di pagina.

#### **4.7.1.5 Inserire ed eliminare campi nelle intestazioni e nei piè di pagina: informazioni sui numeri di pagina, data, ora nome del file e del foglio di lavoro.**

I campi numero di pagina (indica il numero di ciascuna pagina), numeri di pagina (indica il totale delle pagine del foglio di lavoro), data, orario, nome del file e del foglio possono essere inseriti o eliminati utilizzando i relativi comandi di campo presenti nella finestra di dialogo Riga d'intestazione e Piè di pagina cui si accede premendo il pulsante Modifica... nella finestra di dialogo Stile di pagina, schede Riga d'intestazione e Piè di pagina (vedi figura alla pagina precedente).

# 4.7.2 VERIFICA DI STAMPA

### **4.7.2.1 Controllare e correggere i calcoli e i testi contenuti nei fogli elettronici.**

Prima di stampare un foglio di lavoro è importante fare un e controllo ortografico e grammaticale per evitare che contenga errori, e un controllo delle formule e delle funzioni, per evitare che contenga errori di calcolo.

Per ciascuna di queste operazioni l'applicazione fornisce strumenti adeguati.

#### Per **eseguire il controllo del testo** occorre:

- premere l'icona  $\sqrt[3]{\ }$ nella barra degli strumenti standard oppure
- scegliere Controllo ortografico... nel menu contestuale
	- cui si accede col clic del pulsante destro del mouse su una parola sottolineata in rosso perché non presente nel dizionario

Per **eseguire il controllo delle formule e delle funzioni** occorre scegliere Detective... => individua errori o individua dati non validi dal menu Strumenti. Gli errori eventualmente presenti nel foglio saranno evidenziati.

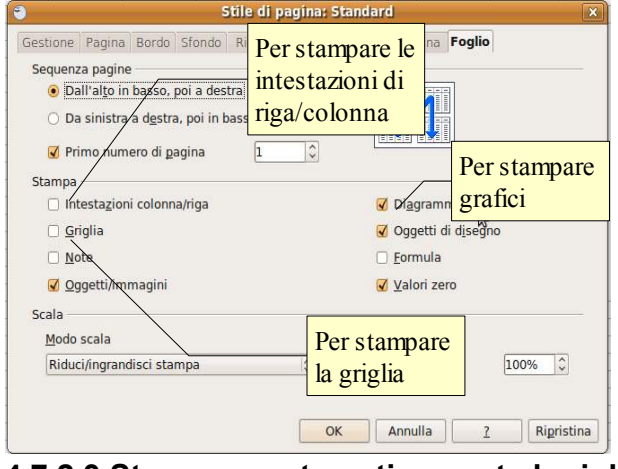

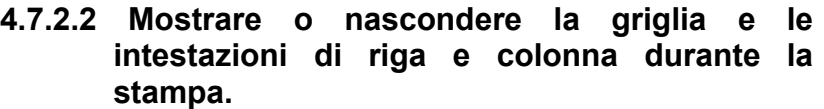

Per **mostrare o nascondere la griglia e le intestazioni di riga e colonna durante la stampa**, occorre accedere alla finestra di dialogo Stile di pagine => scheda Foglio, cui si accede dal menu Formato => Pagina...

In questa finestra di dialogo va spuntata la casella di controllo Intestazioni riga/colonna se si desidera che queste vengano stampate; va spuntata la casella di controllo Griglia, se si desidera che questa sia stampata.

#### **4.7.2.3 Stampare automaticamente le righe di titolo su ogni pagina di un foglio di lavoro.**

Se si deve stampare un foglio di lavoro molto grande che si estende su più pagine può essere molto comodo ripetere su ciascuna di esse la riga o la colonna d'intestazione (per esempio: nome, cognome, indirizzo...), in

modo che sia più semplice individuare i dati anche sulle pagine seguenti la prima.

**Per stampare automaticamente delle righe o delle colonne su ciascuna pagina**, occorre scegliere Aree di stampa =>

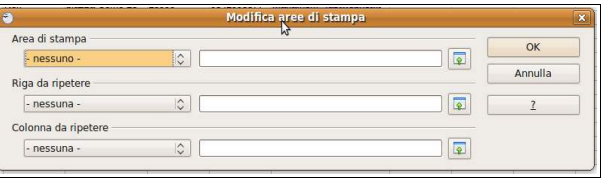

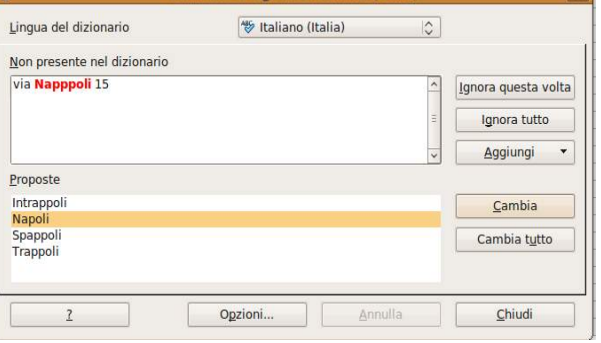

**Controllo ortografico: Italiano (Italia)** 

Modifica dal menu Formato.

Ciò permette di accedere alla finestra di dialogo Modifica aree di stampa in cui è possibile definire righe e/o colonne da ripetere. Lo si può fare digitando il numero della riga o la lettera della colonna (precedute dal segno \$) direttamente nella relativa casella di testo, oppure cliccando sull'icona **a** che permette di definire la riga selezionandola nel foglio di lavoro. Fatto ciò, in fase di stampa la riga o la colonna definita verrà stampata su ciascuna pagina.

### **4.7.2.4 Visualizzare l'anteprima di un foglio di lavoro.**

Prima di stampare è comunque opportuno visualizzare l'anteprima del foglio di lavoro. Per farlo si può agire in due modi:

- premere  $\sqrt{3}$  l'icona nella barra degli strumenti standard
- scegliere Anteprima di stampa dal menu File
- **4.7.2.5 Stampare un insieme di celle selezionate su un foglio di lavoro, un intero foglio di lavoro, un numero di copie specificato di un foglio di lavoro, l'intero foglio elettronico, un grafico selezionato.**

Una volta completati tutti i controlli necessari ed effettuate le eventuali modifiche necessarie, è finalmente possibile stampare il foglio di lavoro.

**Per stampare una sola copia dell'intero foglio** si può premere l'icona **della barra degli strumenti standard.** 

Se si desidera avere un maggiore controllo sull'operazione di stampa occorre utilizzare la finestra di dialogo Stampa cui si accede scegliendo Stampa... dal menu File.

**Per stampare un insieme di celle preventivamente selezionate** spuntare Celle selezionate nella sezione Stampa.

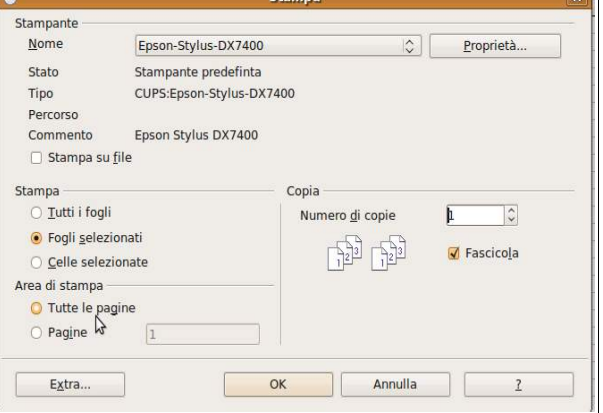

**Per stampare un intero foglio di lavoro** o più fogli selezionati, spuntare Fogli selezionati nella sezione Stampa.

**Per stampare tutti i fogli presenti nel foglio elettronico**, spuntare Tutti i fogli nella sezione Stampa.

**Per stampare più copie**, indicare il numero nella casella di controllo Numero di copie.

**Per stampare un grafico** occorre prima di tutto che sia spuntata la casella di controllo Diagrammi nella scheda Foglio della finestra di dialogo Stile di pagina (vedi pagina precedente); occorre poi verificare che il grafico sia inserito correttamente in una pagina (e non spezzato in due pagine differenti). È consigliabile pertanto spostare il grafico in un foglio di lavoro utilizzato appositamente a questo scopo; quindi stampare il foglio contenente il grafico.

Fabio Frittoli agosto 2010